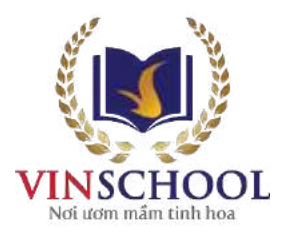

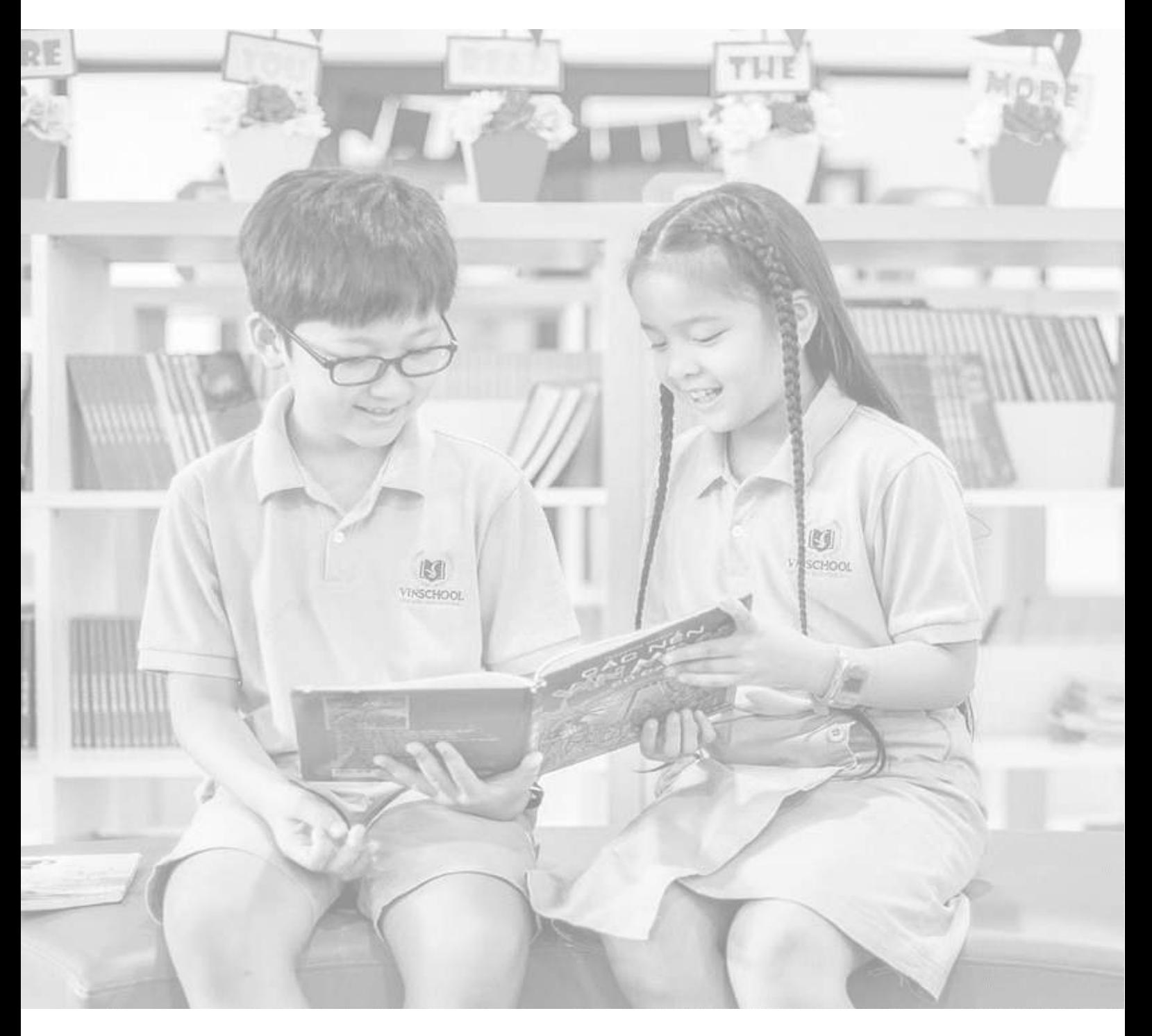

# HƯỚNG DÃN SỬ DỤNG ỨNG DỤNG **VinschoolOne**

Cập nhật mới nhất ngày 10/03/2023

# **Mục lục**

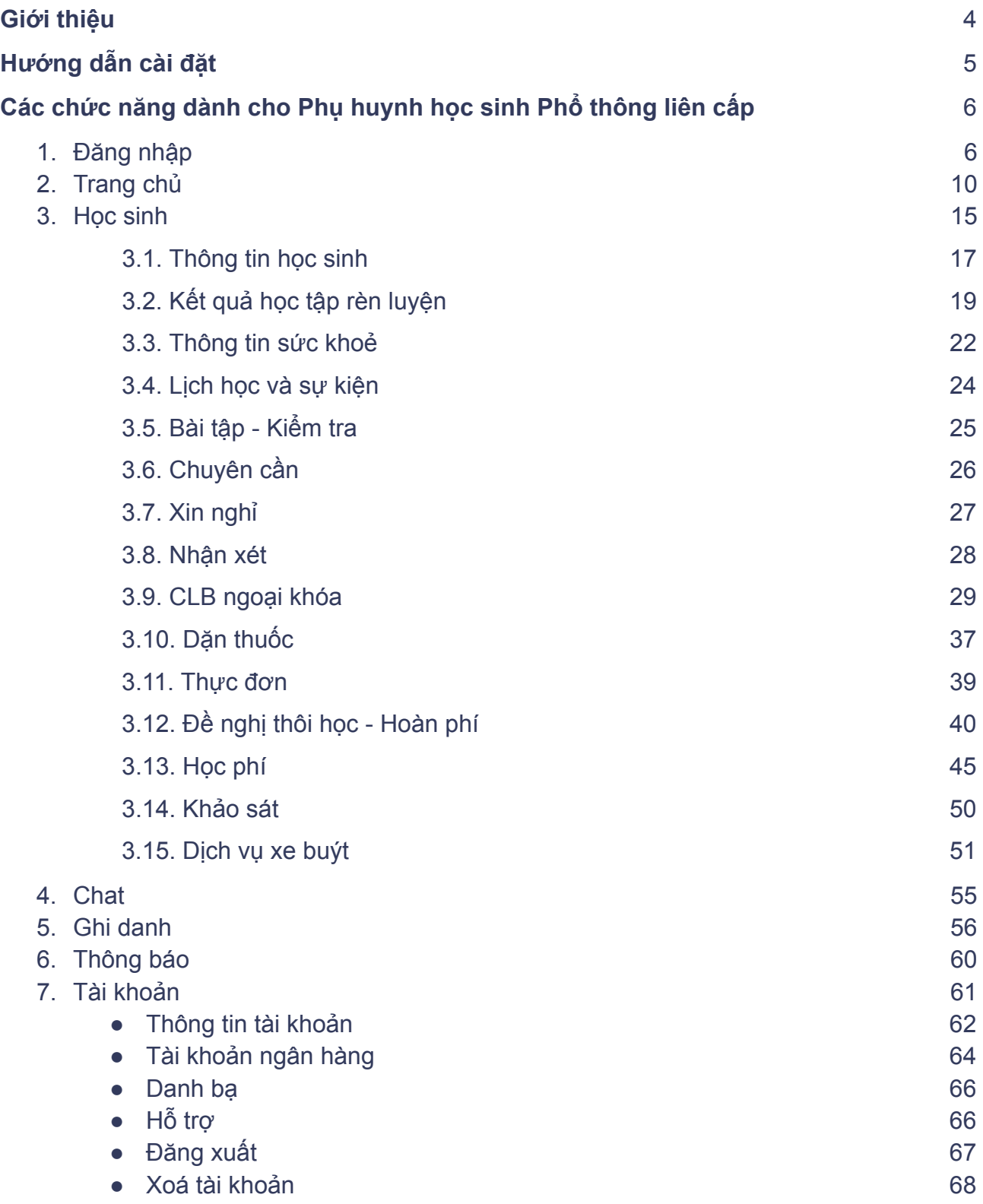

# Thuật ngữ viết tắt

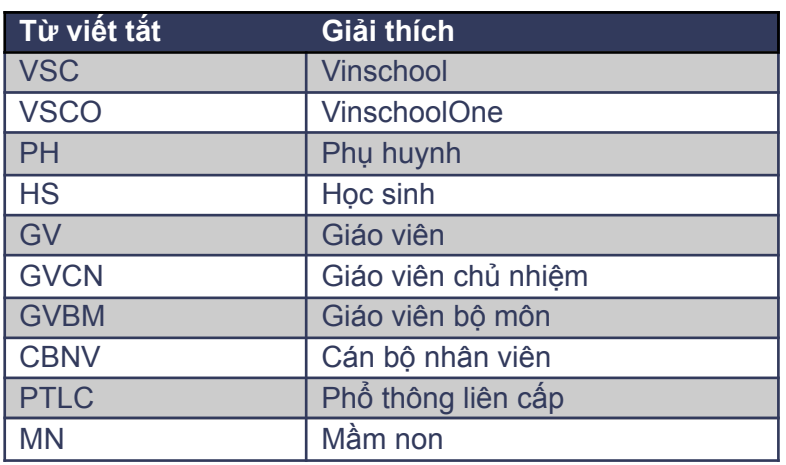

# **Giới thiệu**

Ứng dụng VinschoolOne là một công cụ hữu ích và tiện lợi cho Phụ huynh trong việc quản lý học tập của con em mình tại trường Vinschool, giúp tăng cường sự tương tác và liên lạc giữa Phụ huynh, Giáo viên và Nhà trường nhằm nâng cao chất lượng giáo dục của Vinschool.

Với giao diện thân thiện và dễ sử dụng, Phụ huynh có thể theo dõi các hoạt động hàng ngày của con em mình một cách dễ dàng. Ứng dụng cung cấp cho Phụ huynh nhiều tính năng hữu ích như: cập nhật tình hình học tập của học sinh, thông tin thời khoá biểu, tình trạng sức khỏe, trạng thái làm bài tập, thông báo điểm, đánh giá và nhận xét từ giáo viên, trạng thái chuyên cần, thực đơn ăn uống hàng ngày…

Ngoài ra, ứng dụng còn cho phép Phụ huynh có thể thanh toán học phí, tham gia khảo sát, đăng ký các dịch vụ liên quan như xe buýt, mua sắm đồng phục... Phụ huynh cũng có thể chat trực tiếp với Giáo viên hoặc liên hệ với Nhà trường khi cần thiết, giúp cho việc liên lạc giữa Gia đình và Nhà trường trở nên thuận tiện và nhanh chóng hơn.

# **Hướng dẫn cài đặt**

**● Đối với hệ điều hành iOS**

PH mở App store và tìm ứng dụng có tên VinschoolOne được phát hành bởi Vinschool và bấm Cài đặt.

**● Đối với hệ điều hành Android**

PH mở CH Play và tìm ứng dụng có tên VinschoolOne được phát hành bởi Vinschool và bấm Cài đặt.

# **Các chức năng dành cho Phụ huynh học sinh Phổ thông liên cấp**

# **1. Đăng nhập**

Sau khi PH cài đặt và mở ứng dụng, ứng dụng sẽ hiển thị màn hình giới thiệu về một số chức năng trong ứng dụng và sẽ chuyển hướng người dùng đến màn hình đăng nhập.

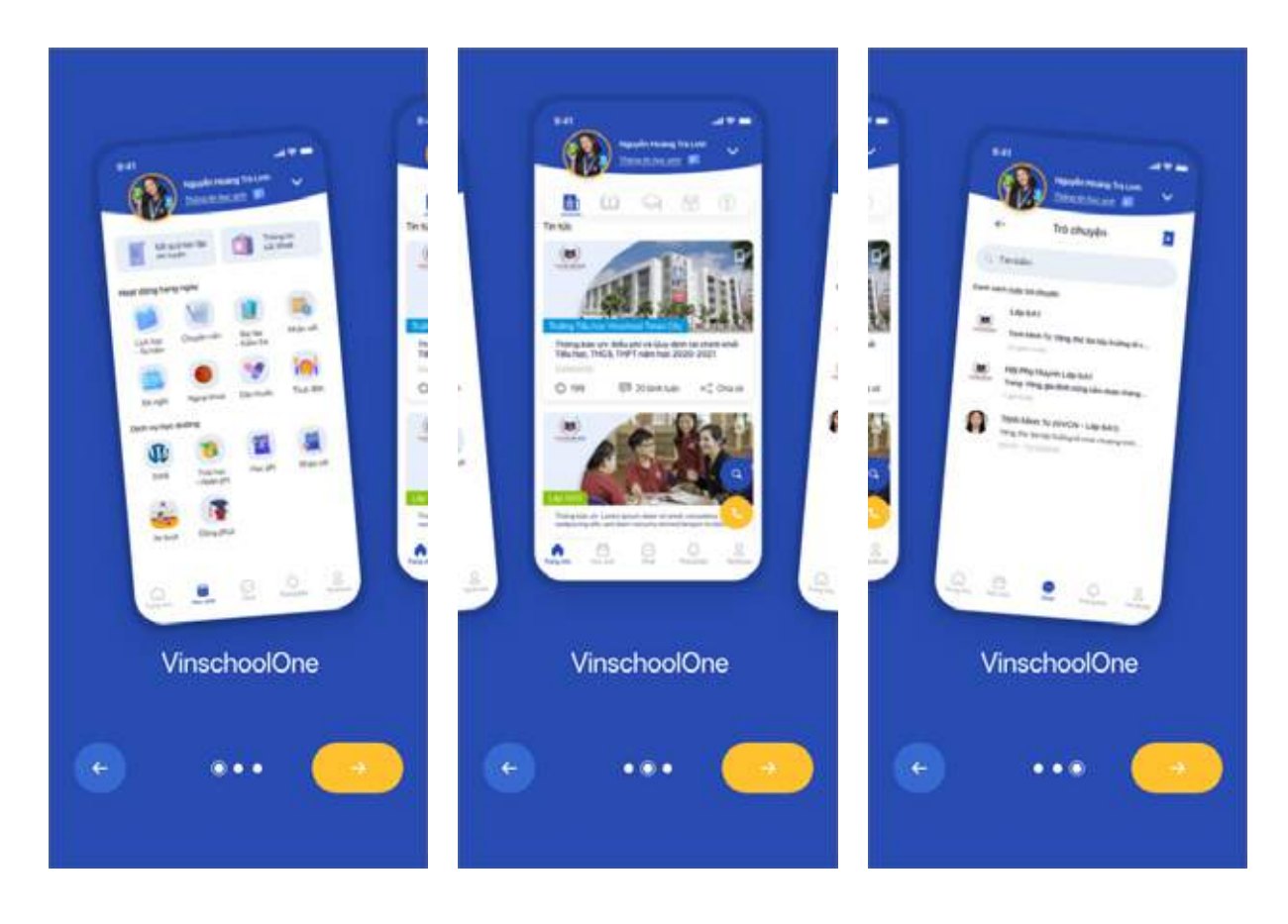

Tại màn hình Đăng nhập quý PH có thể chọn 1 trong 2 vai trò Phụ huynh hoặc vai trò Khách.

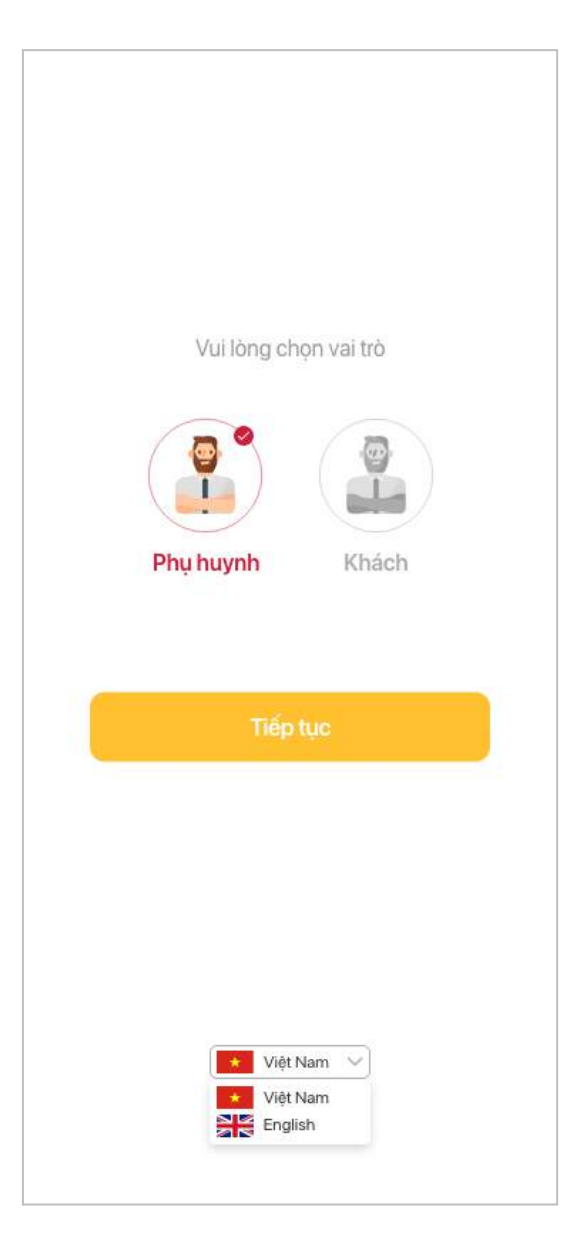

### 1.1. Đăng nhập vai trò Phụ huynh

Dành cho Phụ huynh có con em đã đăng ký và đang theo học tại các trường PTLC Vinschool.

**Với vai trò Phụ huynh**, ứng dụng sẽ xác thực tài khoản của Phụ huynh bằng mã OTP được gửi đến số điện thoại đã đăng ký. Mã OTP sẽ có hiệu lực trong 1 phút.

Ngay khi nhận được mã OTP qua tin nhắn:

- Đối với máy Android, hệ thống sẽ tự động điền mã và đăng nhập.
- Đối với máy iOS, trên bàn phím hệ thống sẽ hiển thị mã OTP nhận được, Phụ huynh bấm vào mã này và hệ thống sẽ đăng nhập.

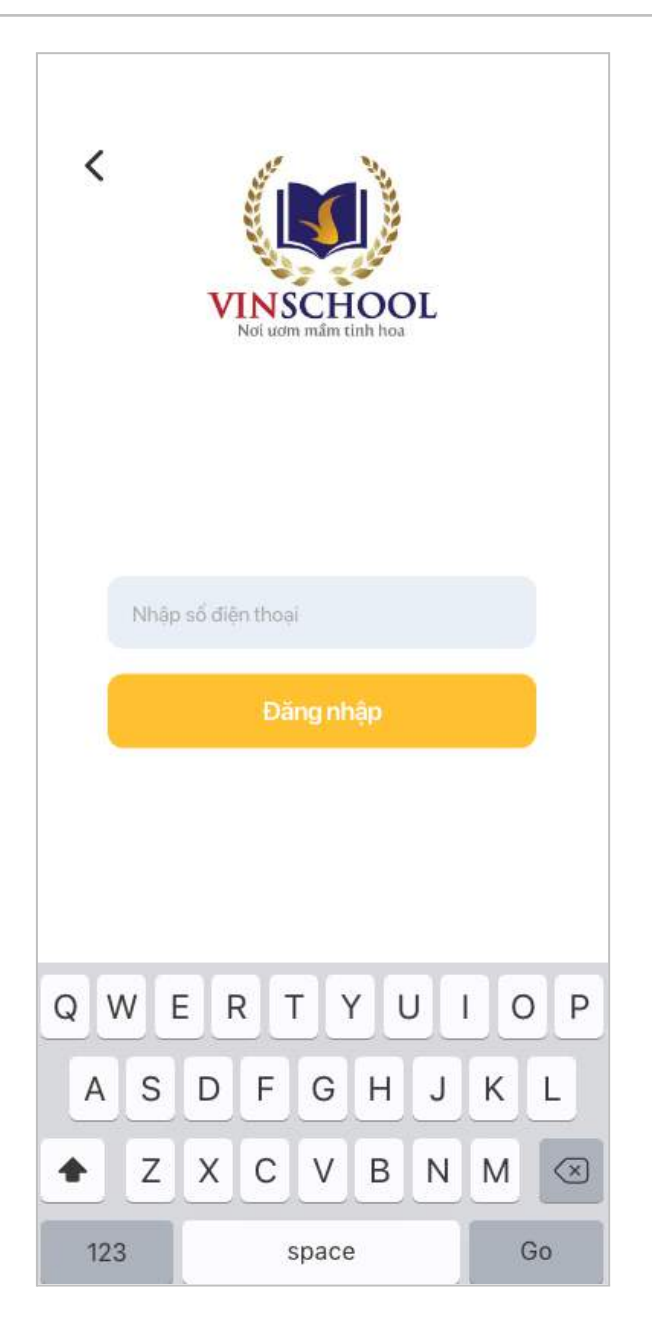

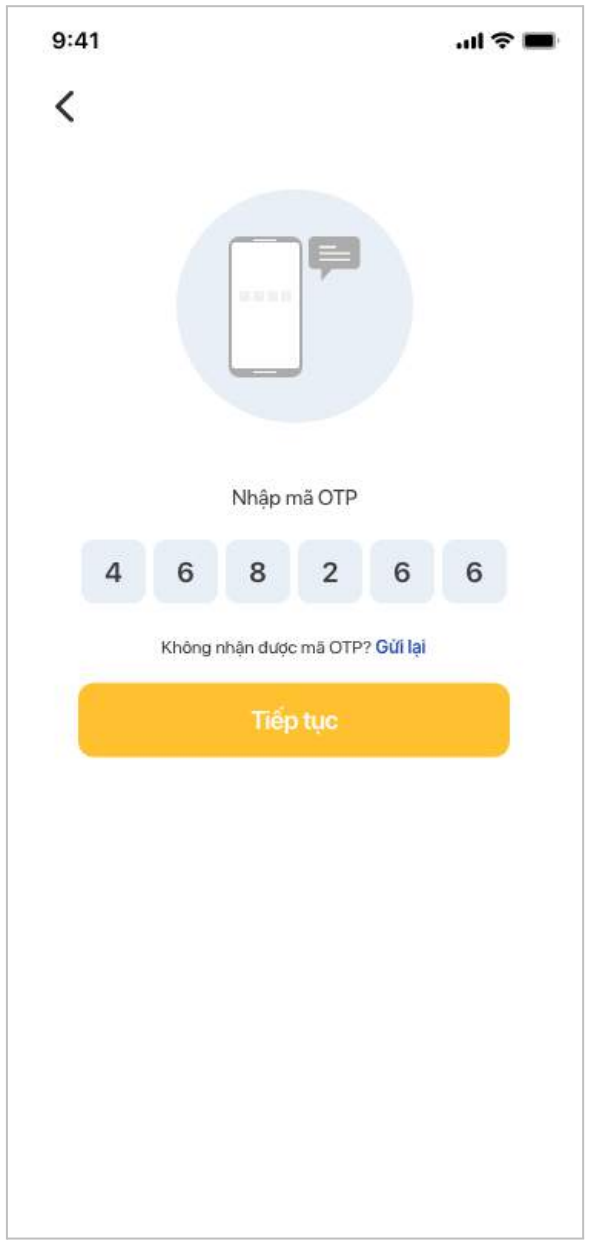

### 1.2. Đăng nhập vai trò Khách

Dành cho Phụ huynh mới chưa có con em theo học tại Vinschool hoặc các Phụ huynh đã đang có con em học tại Mầm non Vinschool.

**Với vai trò Khách** (Phụ huynh chưa chính thức của Vinschool), nếu đã có tài khoản đăng ký trước đó Phụ huynh chỉ cần nhập số điện thoại và mật khẩu.

Đối với trường hợp Phụ huynh chưa có tài khoản, chọn **Đăng ký tài khoản mới** và nhập số điện thoại kèm mật khẩu đăng ký.

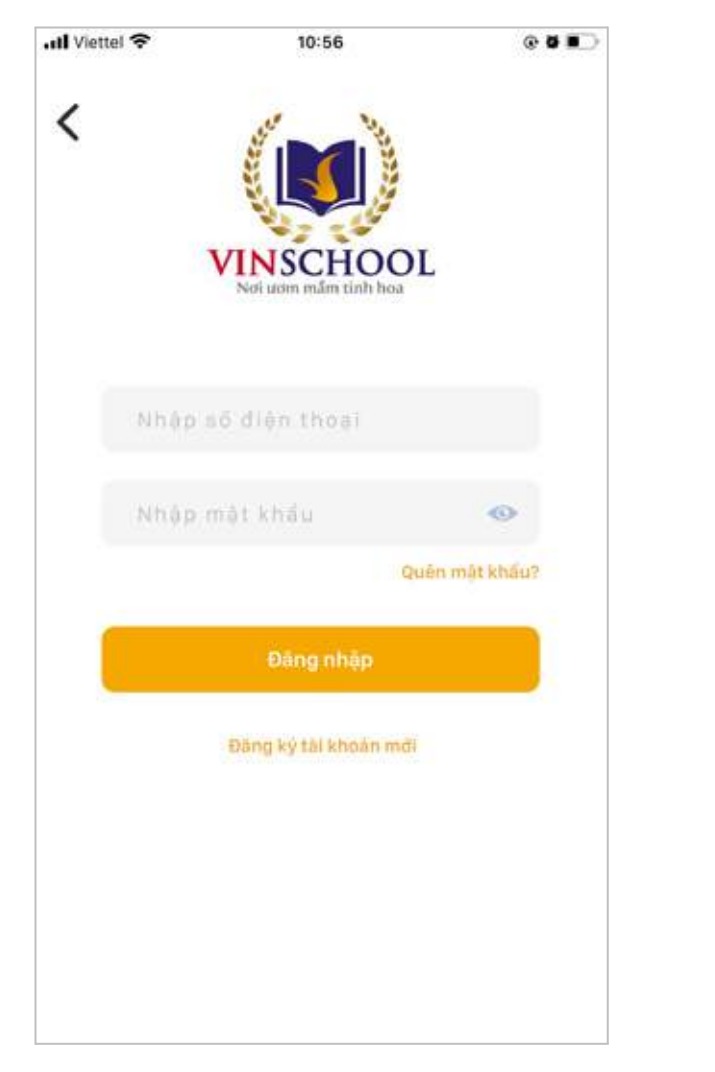

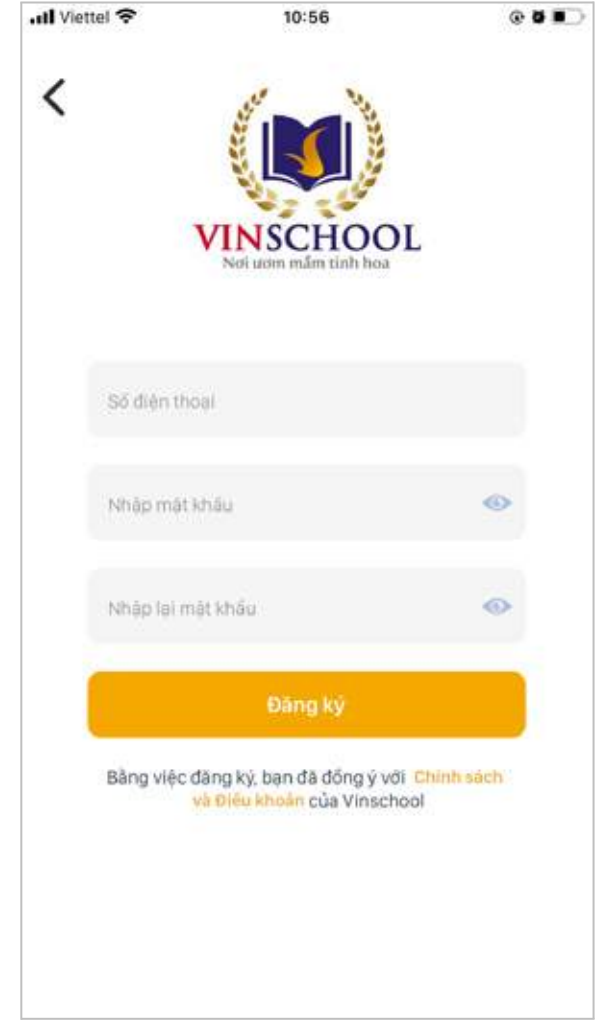

### 1.3. Khôi phục mật khẩu

Trong trường hợp Phụ huynh vai trò Khách quên mật khẩu, chọn vào **Quên mật khẩu**, sau đó nhập số điện thoại đã đăng ký với Vinschool để xác thực qua OTP.

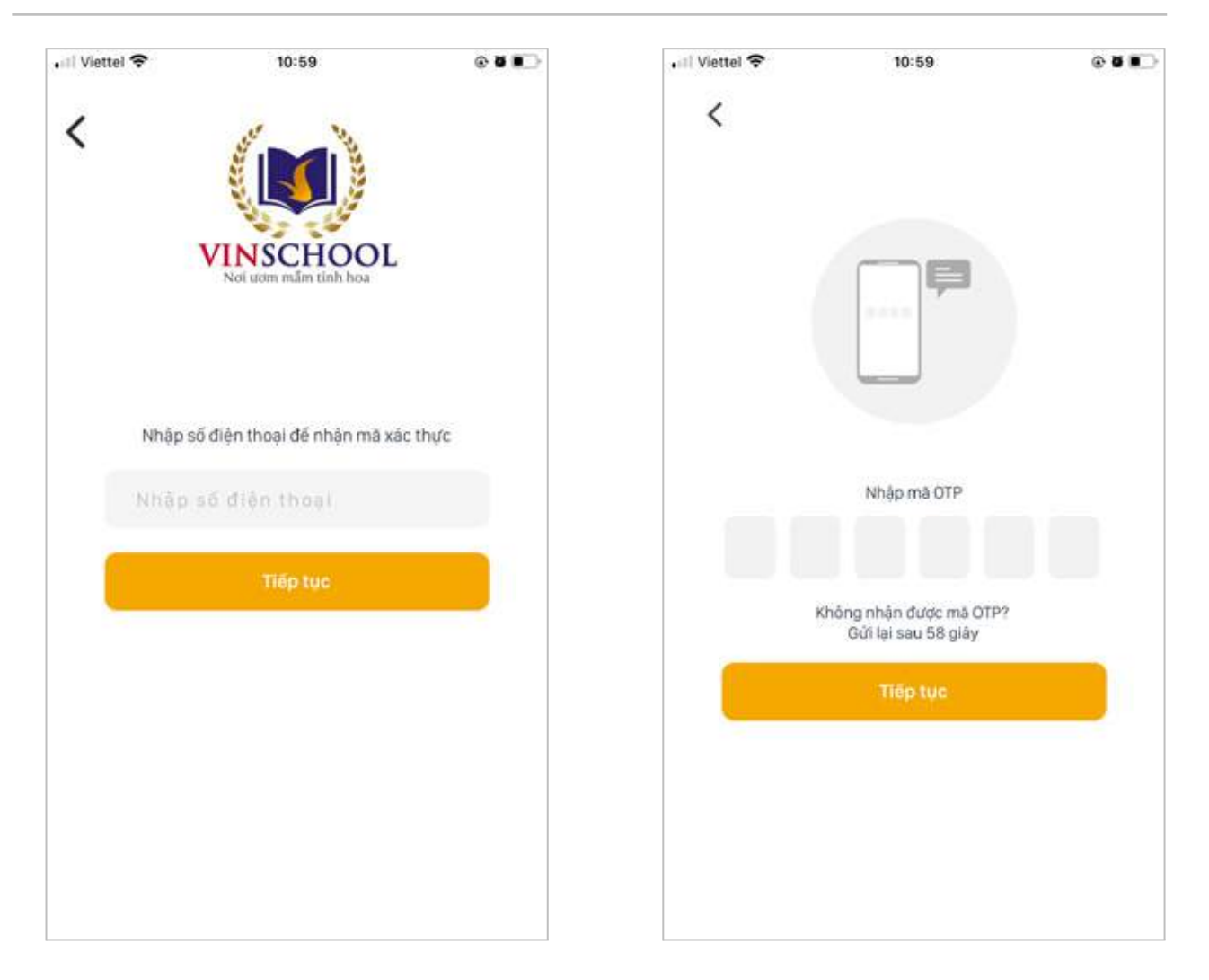

### **2.Trang chủ**

Sau khi Phụ huynh đăng nhập thành công ứng dụng sẽ chuyển hướng đến Trang chủ.

Trang chủ bao gồm các chuyên mục:

#### **● Tin tức**

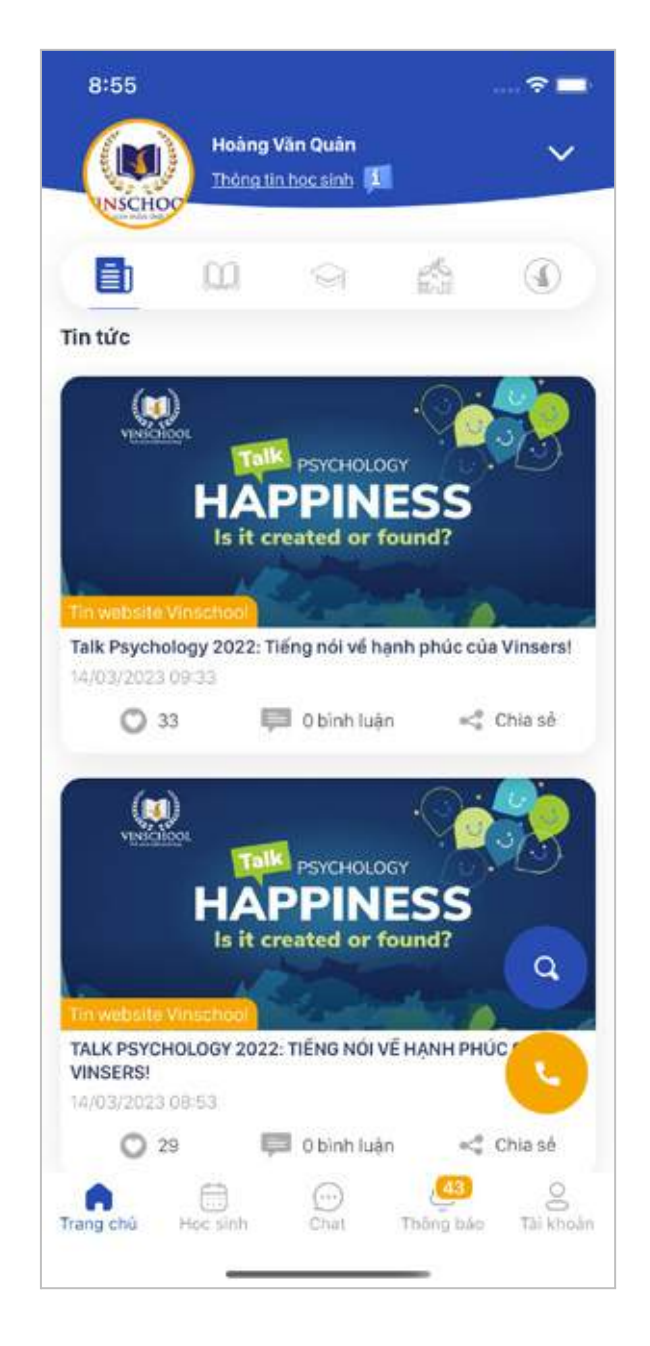

Tại mục Tin tức, sẽ hiển thị các tin tức, sự kiện nổi bật của Vinschool, các thông báo từ trường, khối, lớp gửi tới cá nhân hoá theo từng học sinh.

Phụ huynh có thể tương tác, bình luận và chia sẻ bài viết. Đối với một số bài viết, khi người quản trị tắt tính năng tương tác/bình luận/chia sẻ, Phụ huynh sẽ không thể tương tác/bình luận/chia sẻ bài viết.

- **Chương trình giáo dục:** hiển thị nội dung Chương trình giáo dục phổ thông liên cấp tại Vinschool.
- **Cuộc sống học đường:** gồm các thông tin về dịch vụ xe bus, đồng phục, dịch vụ bán trú.

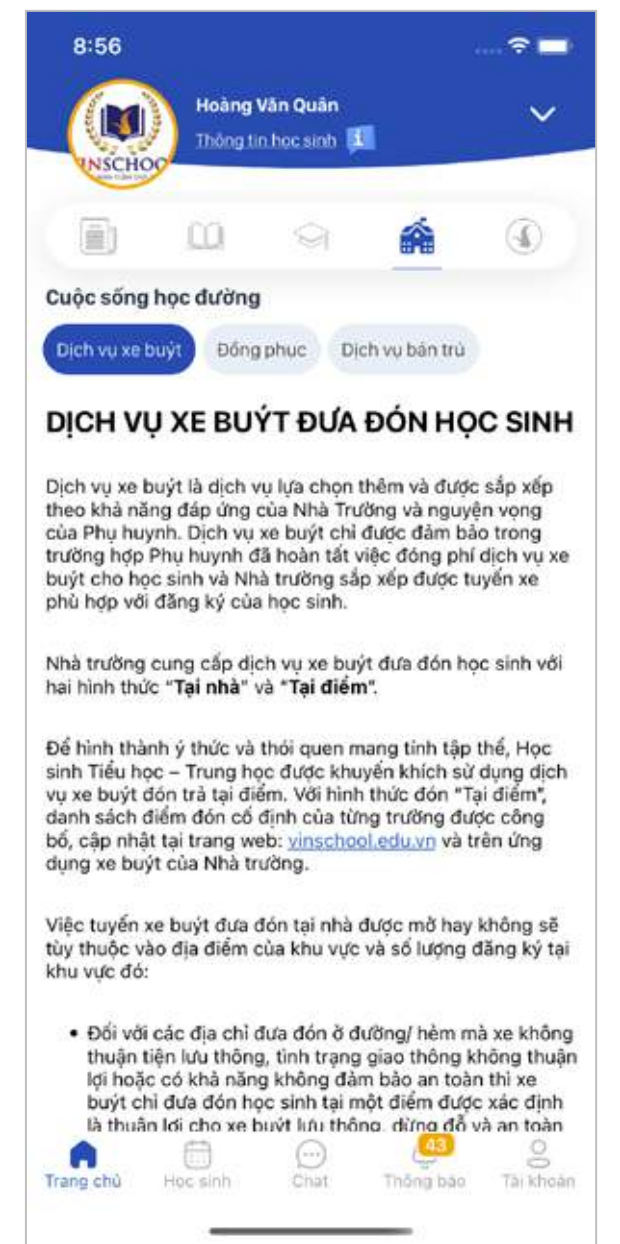

● **Về Vinschool:** hiển thị các thông tin giới thiệu về Vinschool.

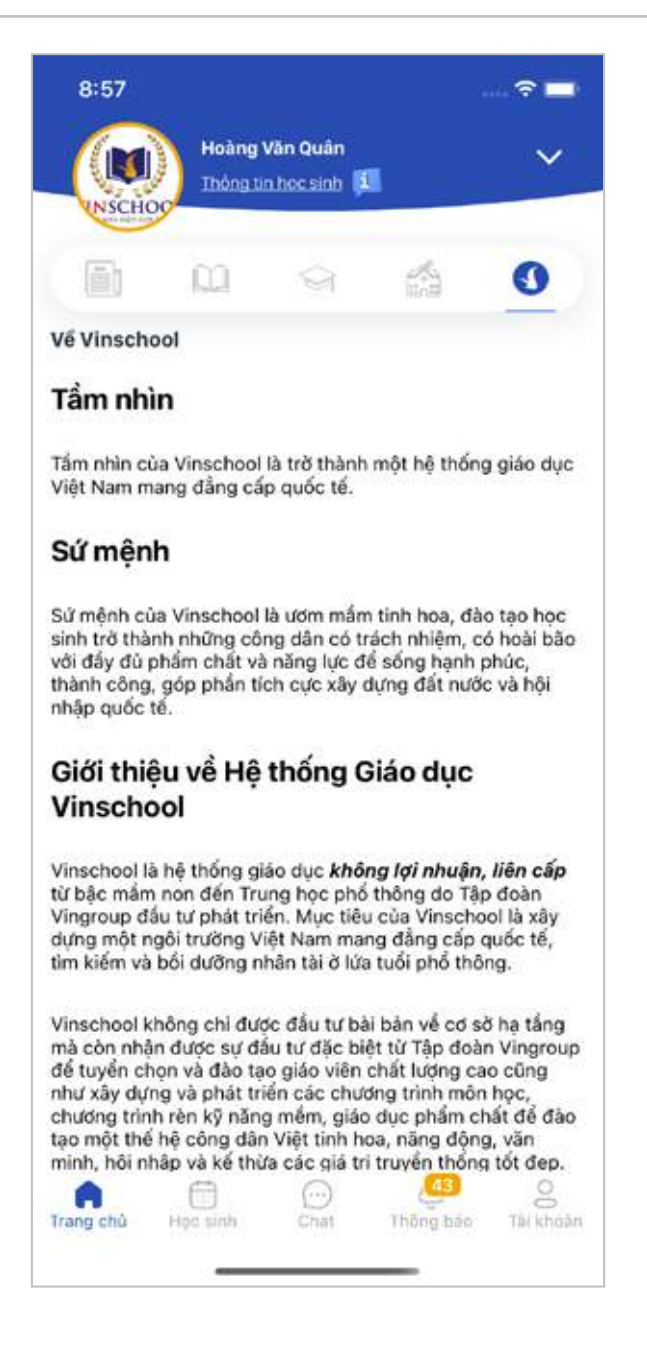

● **Hotline:** Hiển thị các số điện thoại hotline của Vinschool, Phụ huynh liên hệ và làm theo hướng dẫn để được trợ giúp.

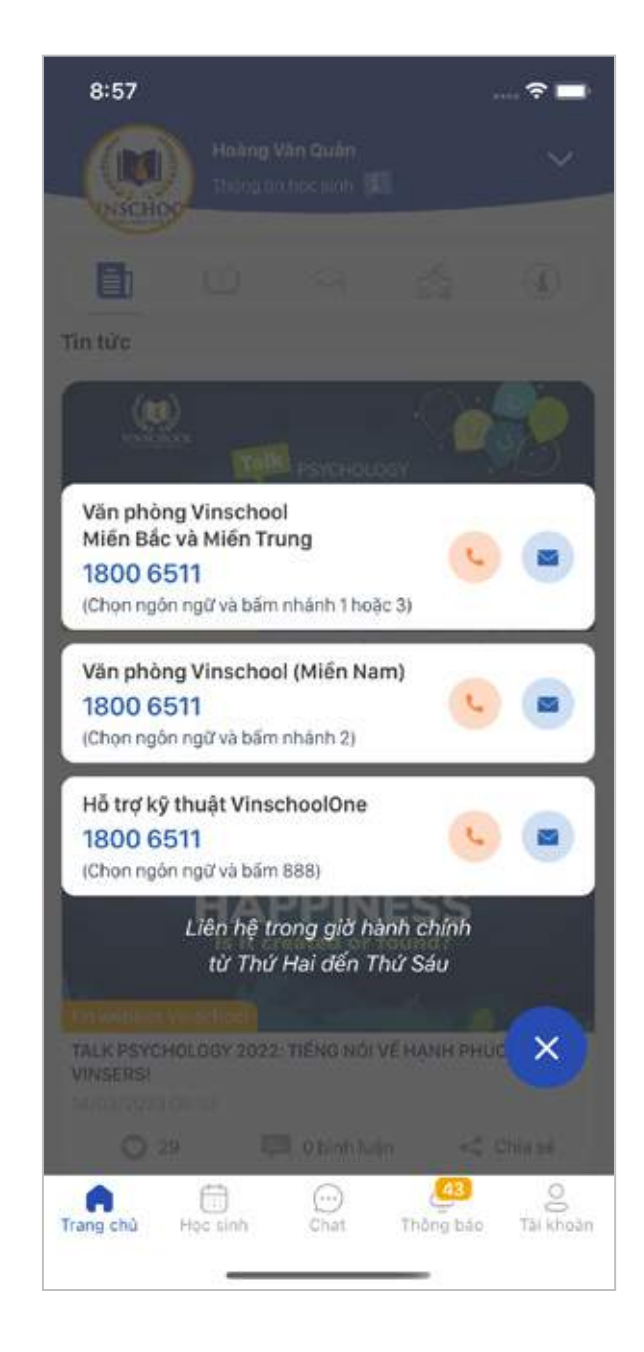

● **Tìm kiếm:** Phụ huynh có thể tìm kiếm nội dung tin tức bằng việc nhập các từ khoá liên quan.

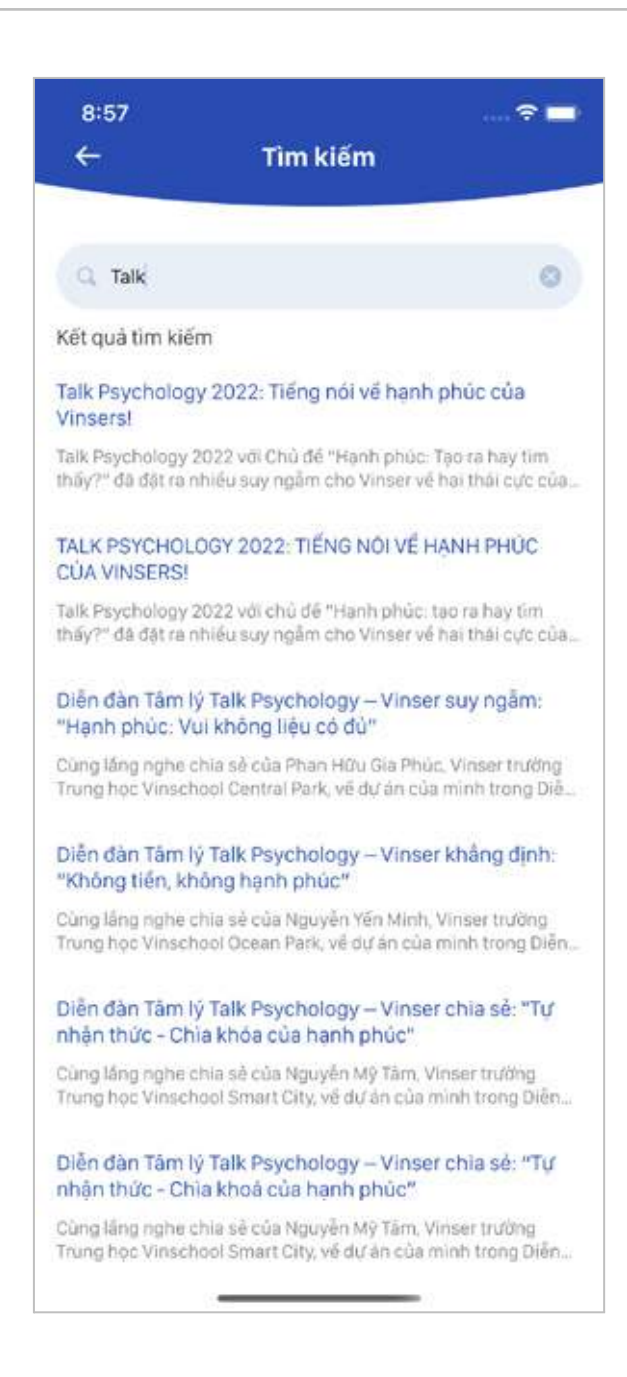

### 3. Học sinh

Hiển thị các thông tin và chức năng được cá nhân hoá với từng Học sinh. Phụ huynh có thể chọn xem thông tin của mỗi học sinh bằng cách chọn vào mũi tên để hiển thị danh sách chọn Học sinh.

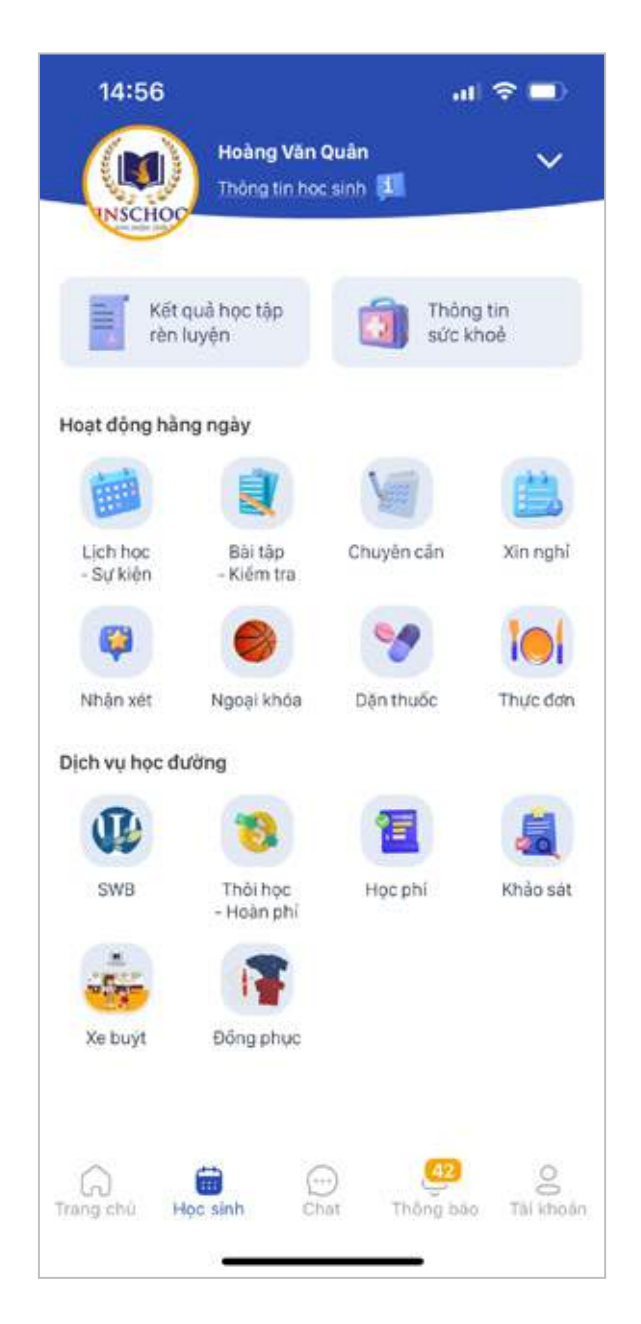

### 3.1. Thông tin học sinh

Hiển thị các thông tin của Học sinh.

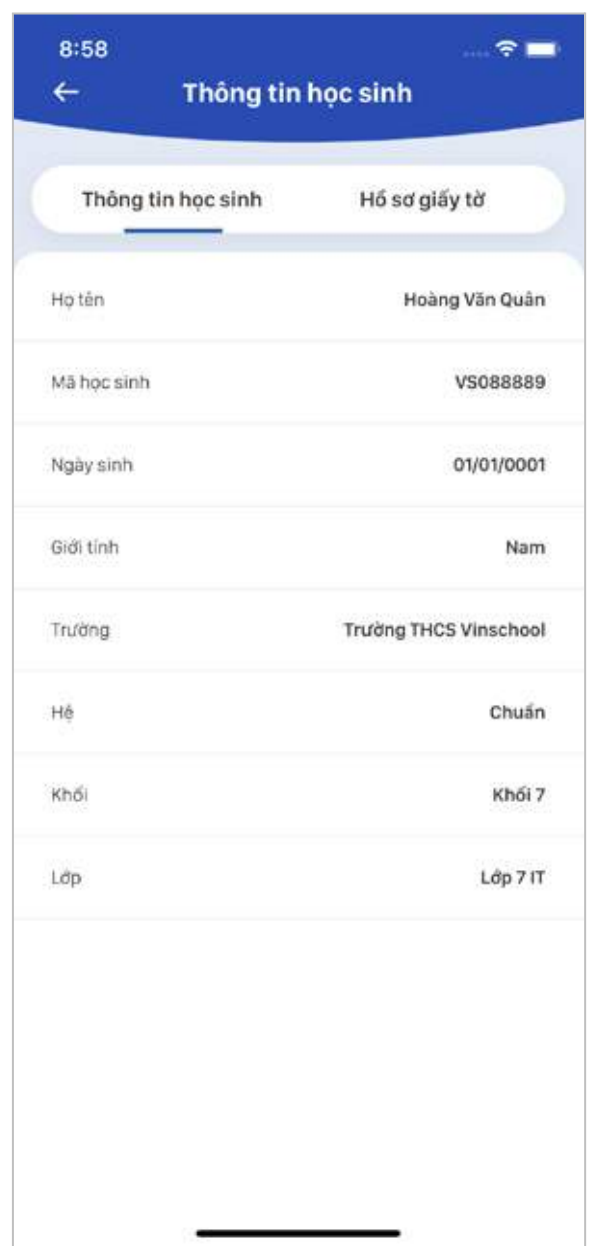

Tại mục Hồ sơ giấy tờ sẽ hiển thị danh sách các giấy tờ Phụ huynh cần nộp cho Học sinh, Phụ huynh có thể nộp hồ sơ bằng cách chọn loại hồ sơ và Thêm mới.

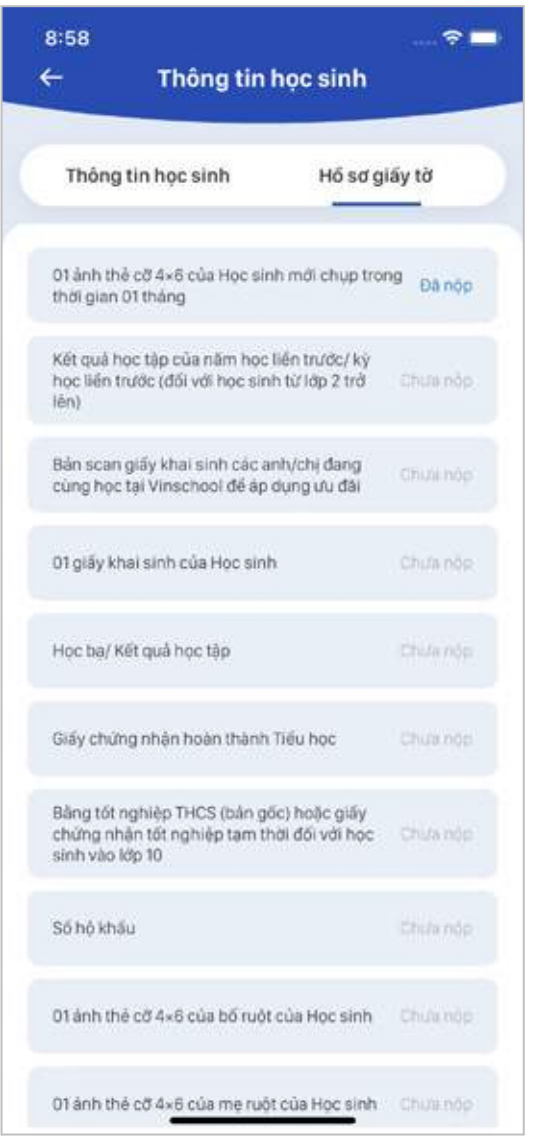

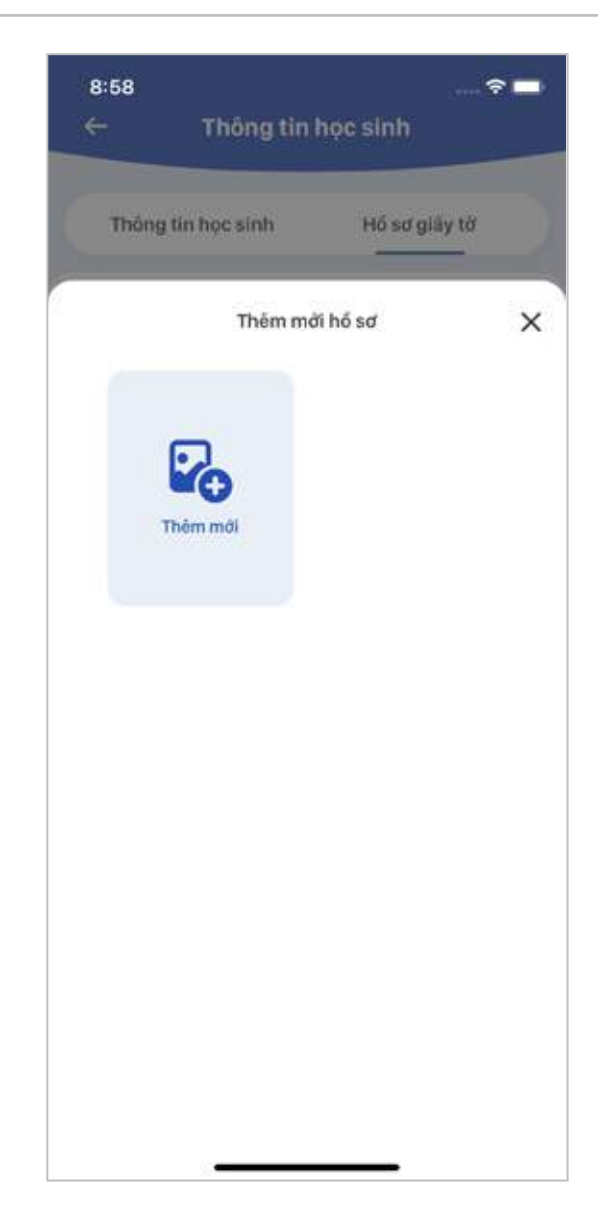

# 3.2. Kết quả học tập rèn luyện

Hiển thị các thông tin Điểm môn, Báo cáo tiến bộ và Tài khoản văn minh.

#### **● Xem điểm môn**

Phụ huynh có thể chọn xem điểm của từng môn trong năm học hiện tại.

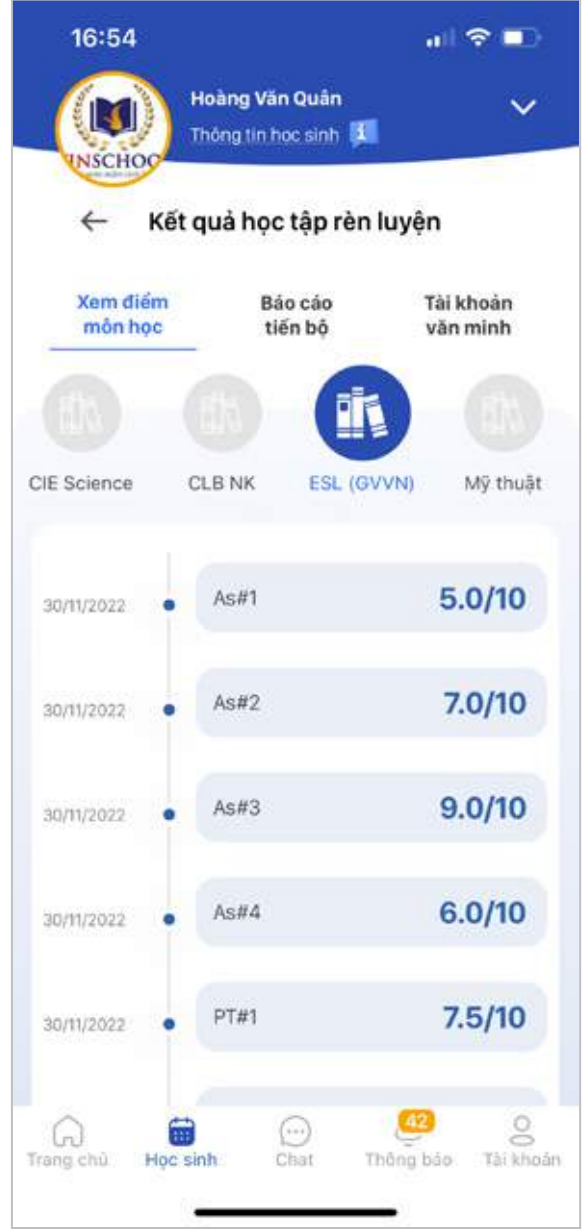

**● Báo cáo tiến bộ**

Hiển thị báo cáo tiến bộ của Học sinh trong năm hiện tại.

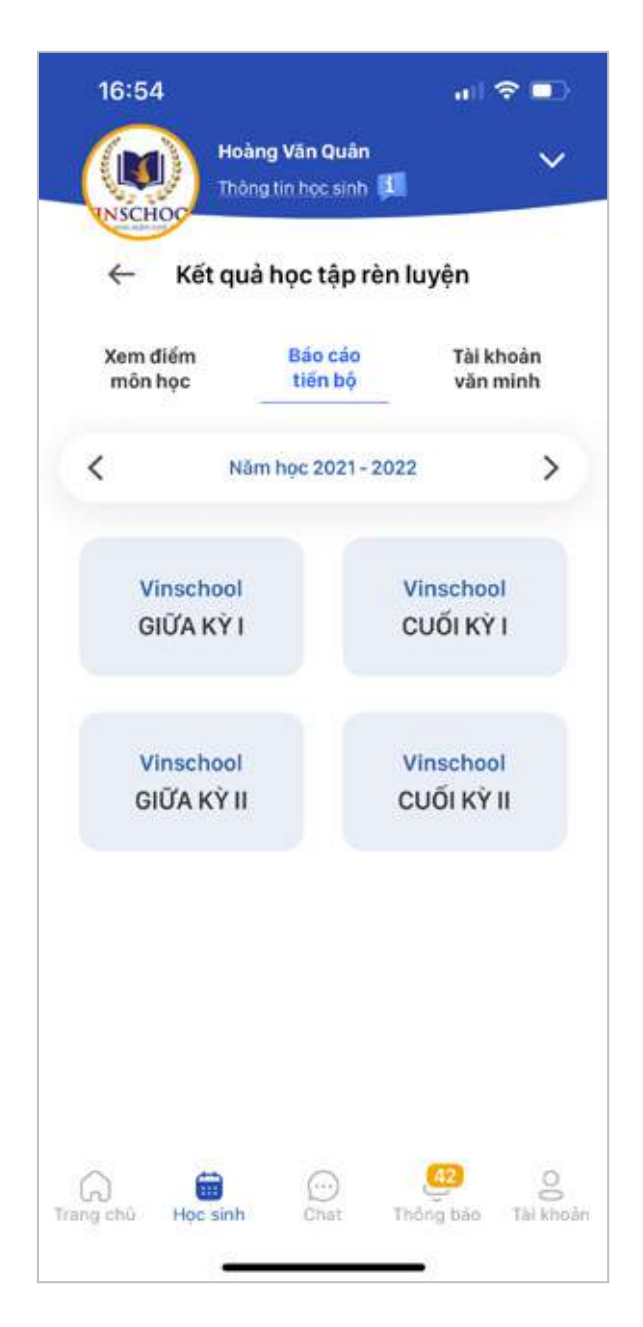

**● Tài khoản văn minh**

Hiển thị thông tin điểm văn minh của Học sinh trong năm học hiện tại. Phụ huynh có thể xem chi tiết theo từng tháng.

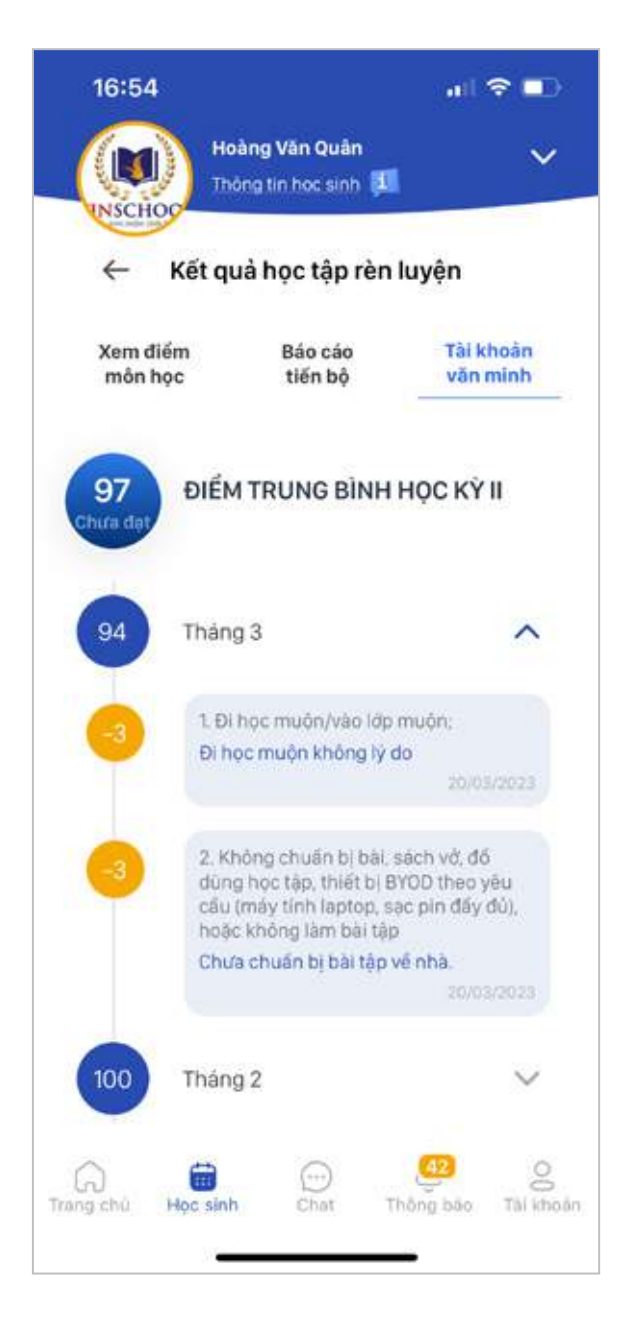

### 3.3. Thông tin sức khoẻ

### **● Thông tin chung**

Hiển thị các thông tin chung về sức khỏe của Học sinh.

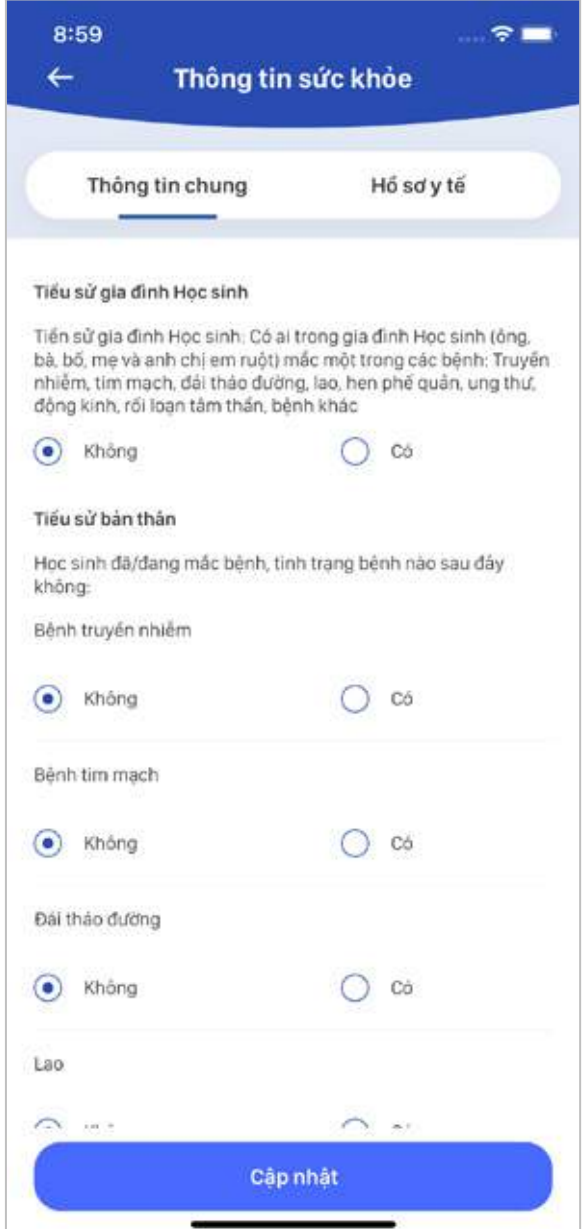

### **● Hồ sơ y tế**

Hiển thị kết quả khám tại Vinmec của Học sinh.

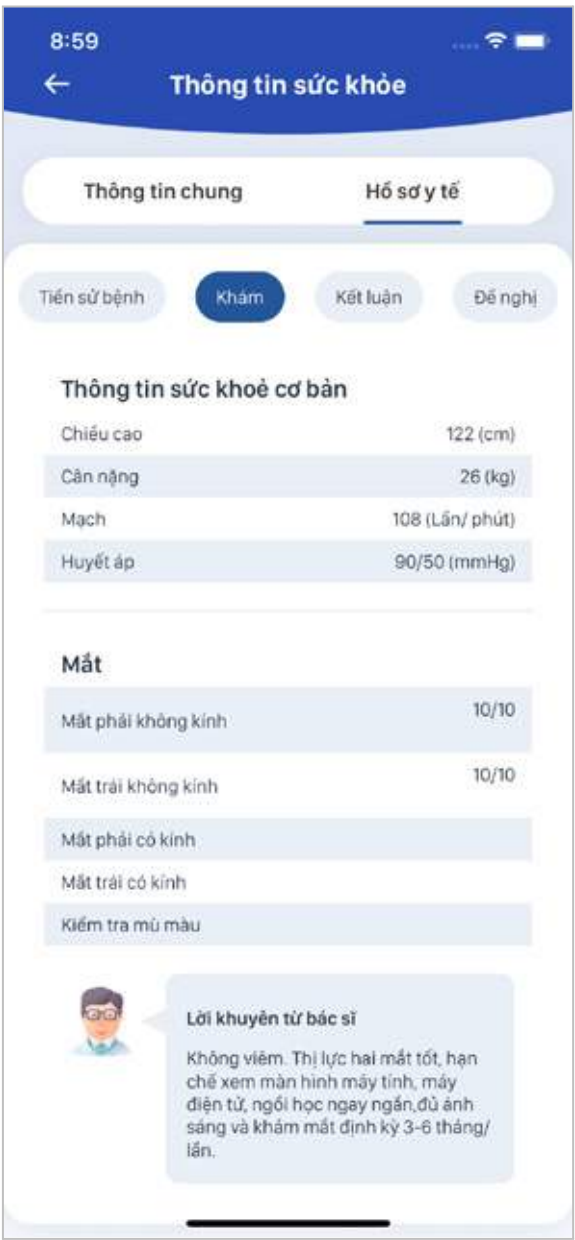

### 3.4. Lịch học và Sự kiện

Hiển thị thông tin về lịch học và sự kiện của Học sinh.

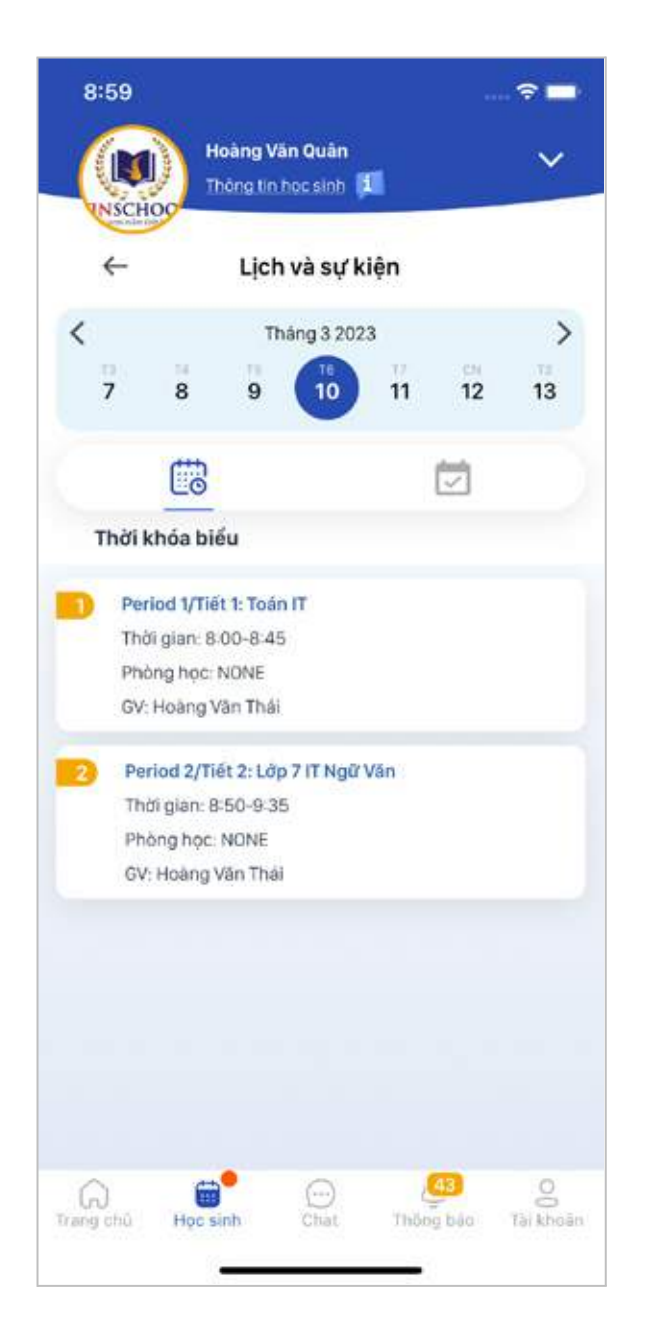

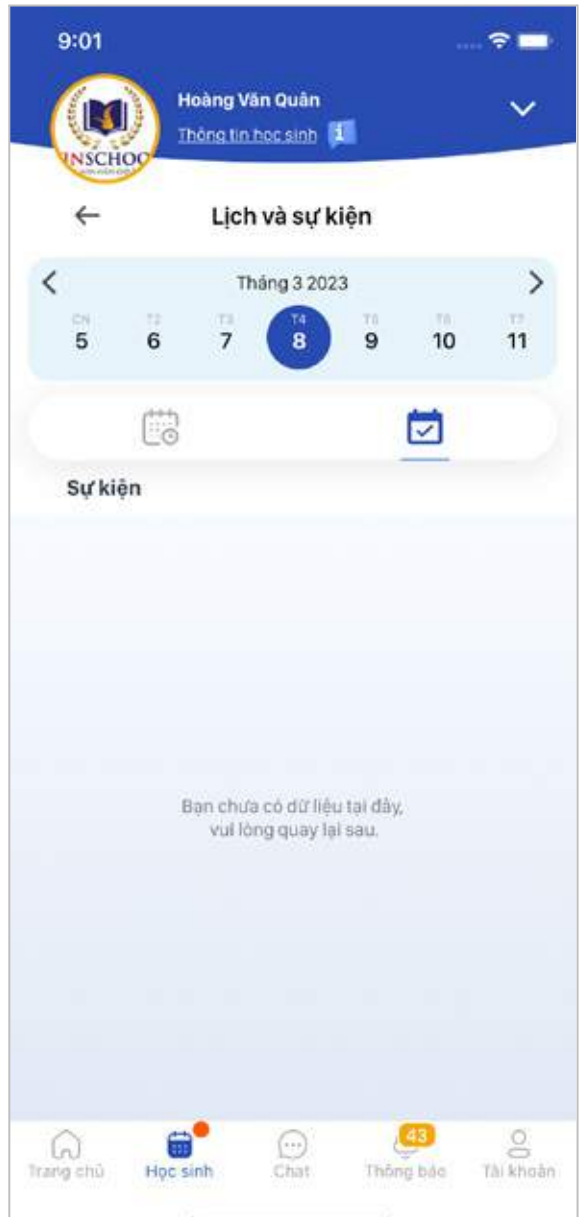

# 3.5. Bài tập - Kiểm tra

Hiển thị thông tin về bài tập và bài kiểm tra của học sinh.

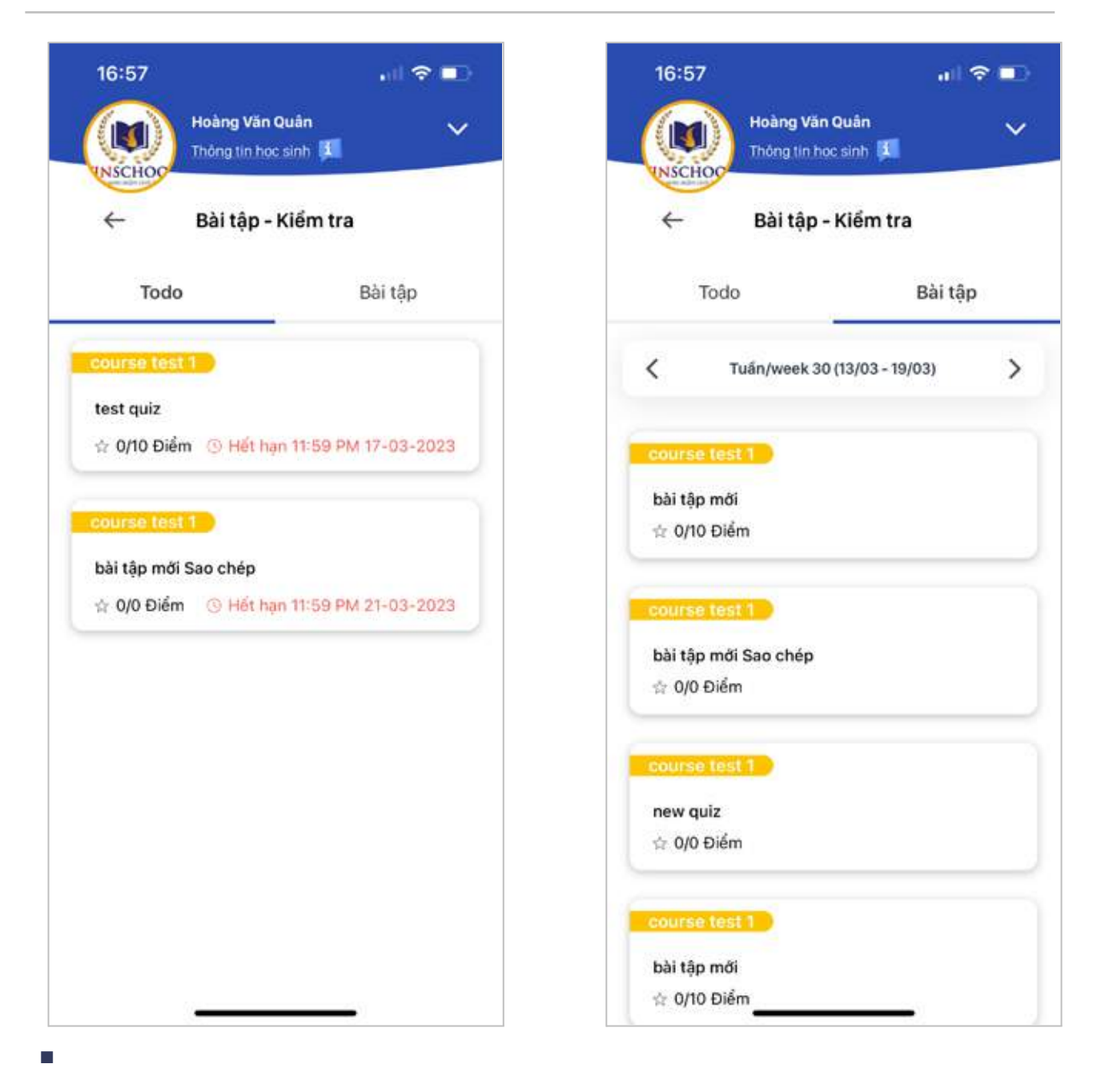

### 3.6. Chuyên cần

Hiển thi trang thái chuyên cần của học sinh.

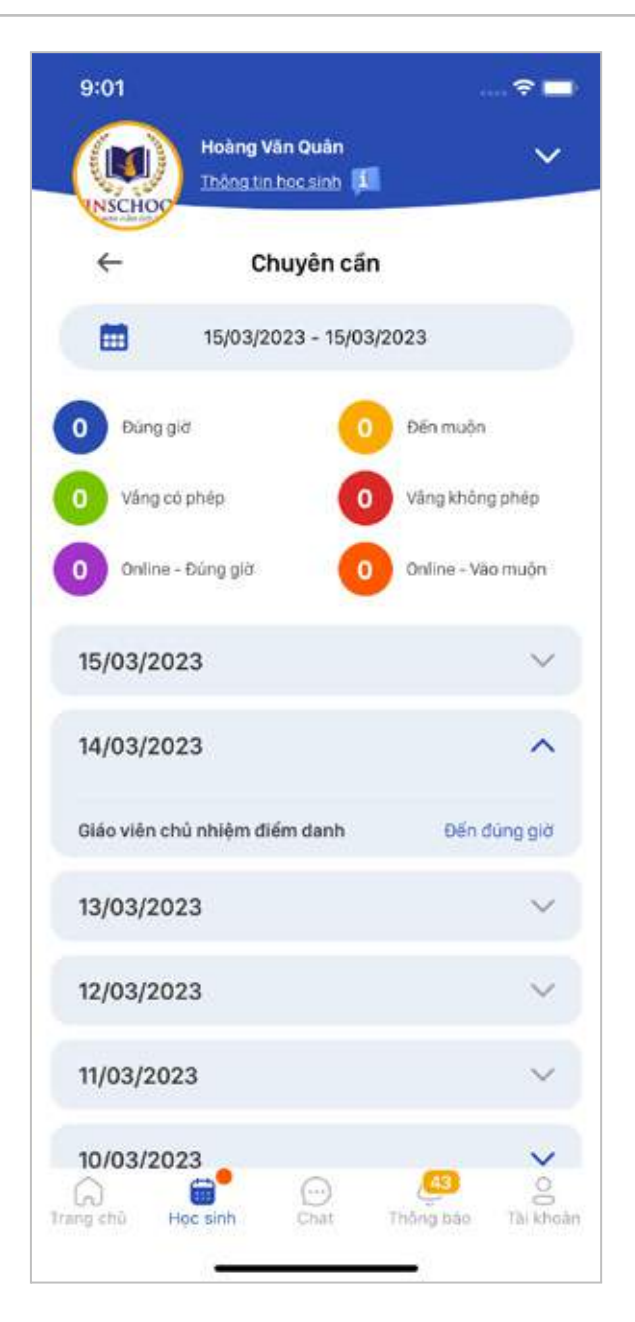

### 3.7. Xin nghỉ

Chức năng giúp Phụ huynh có thể xin nghỉ cho học sinh và hiển thị lịch sử xin nghỉ của học sinh trước đó.

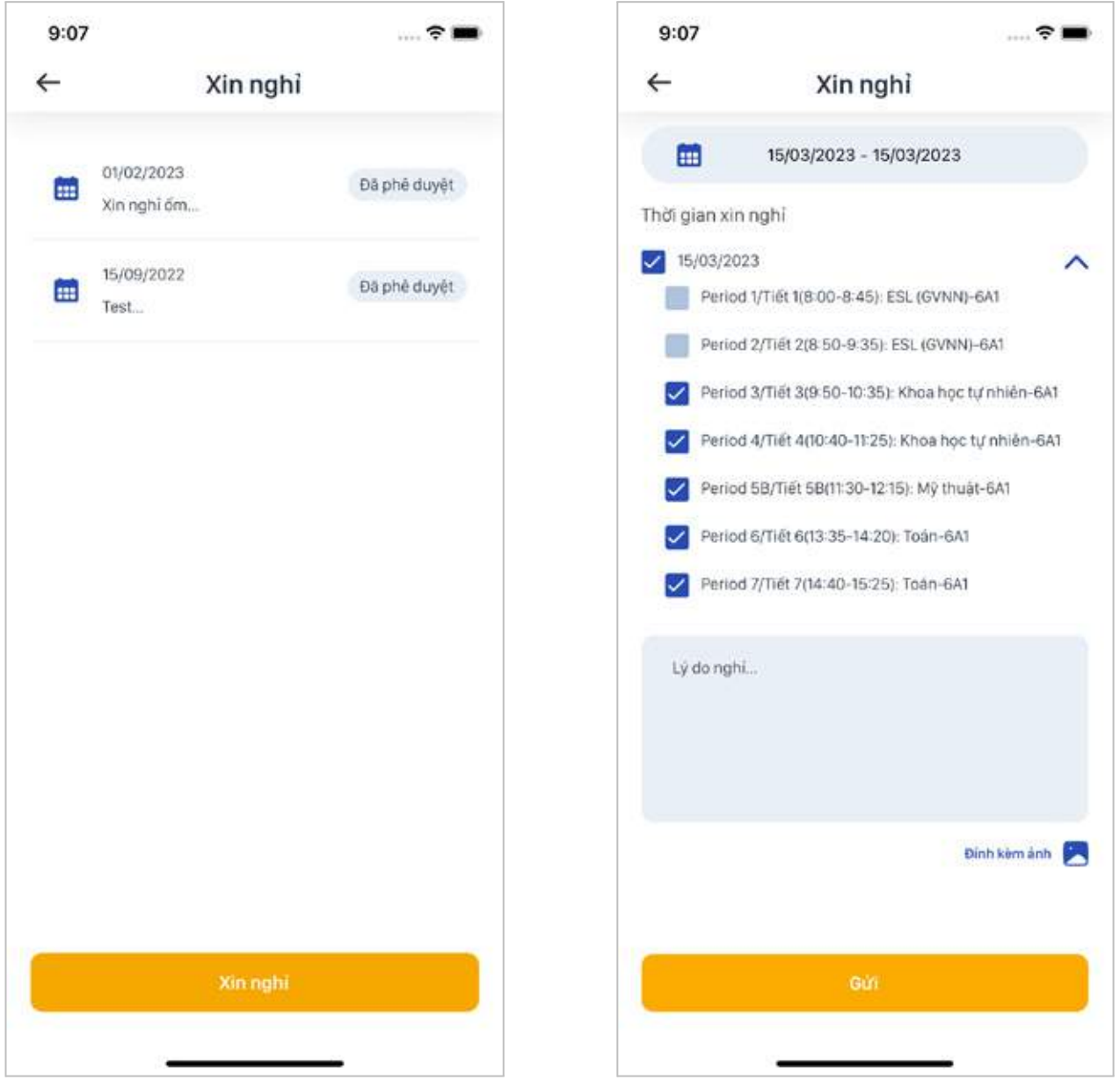

### 3.8. Nhận xét

-

Hiển thị các nhận xét của giáo viên chủ nhiệm và giáo viên bộ môn.

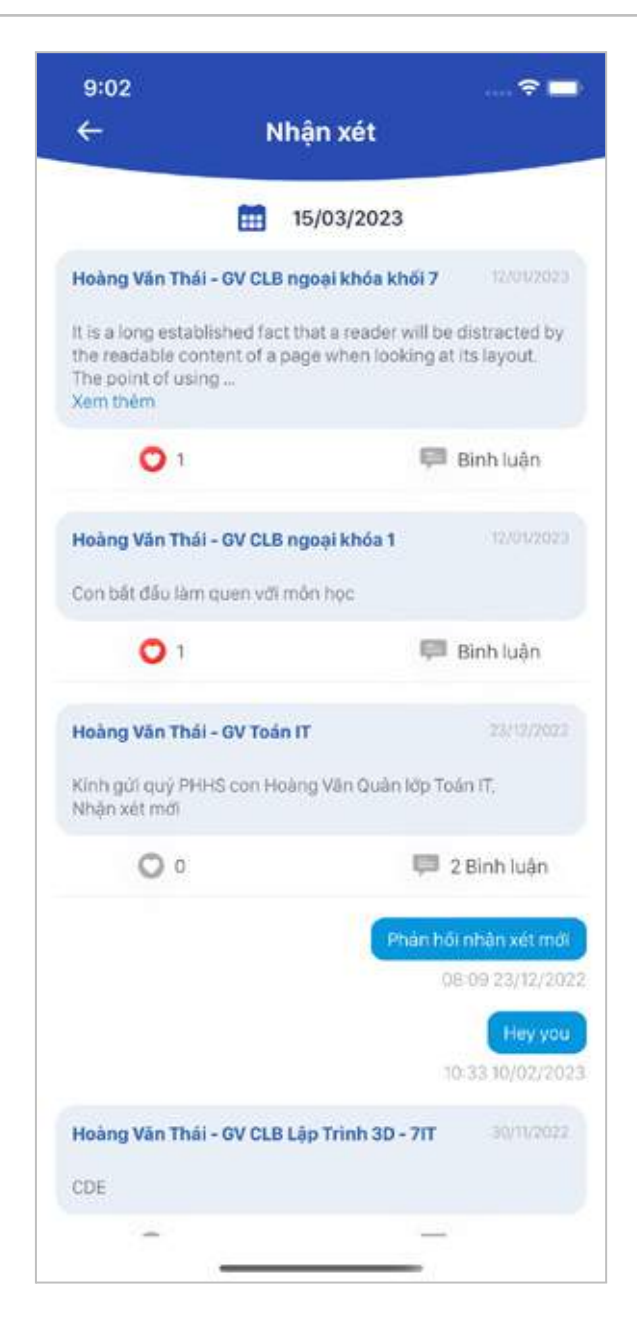

### 3.9. CLB Ngoại khoá

Hiển thị danh sách các CLB ngoại khóa mà nhà trường tổ chức. Phụ huynh có thể đăng ký cho học sinh và theo dõi quá trình học sinh tham gia CLB Ngoại khoá.

#### Hướng dẫn đăng ký:

**Bước 1:** Chọn CLB Ngoại khoá theo các chủ đề mà nhà trường tổ chức. *Ví dụ: CLB NK Tiếng Anh/ Ngoại ngữ khác*

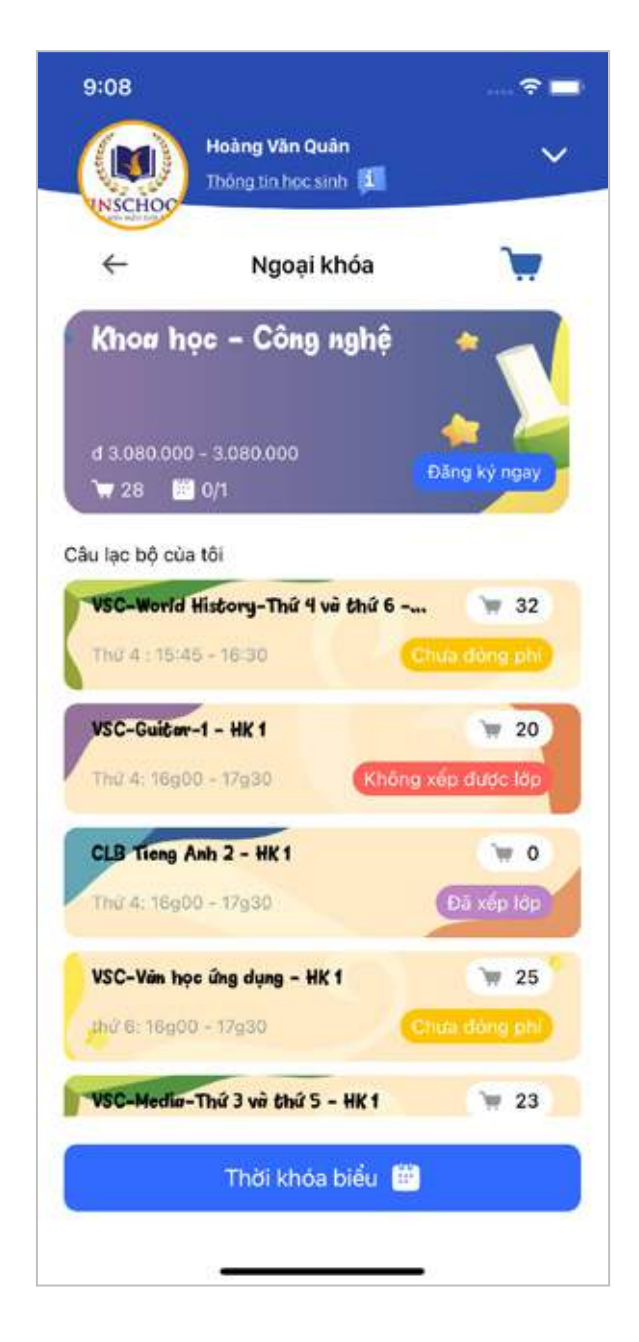

**Bước 2:** Chọn CLB NK cụ thể để đăng ký. *Ví dụ: CLB NK The Wonder of Writing*

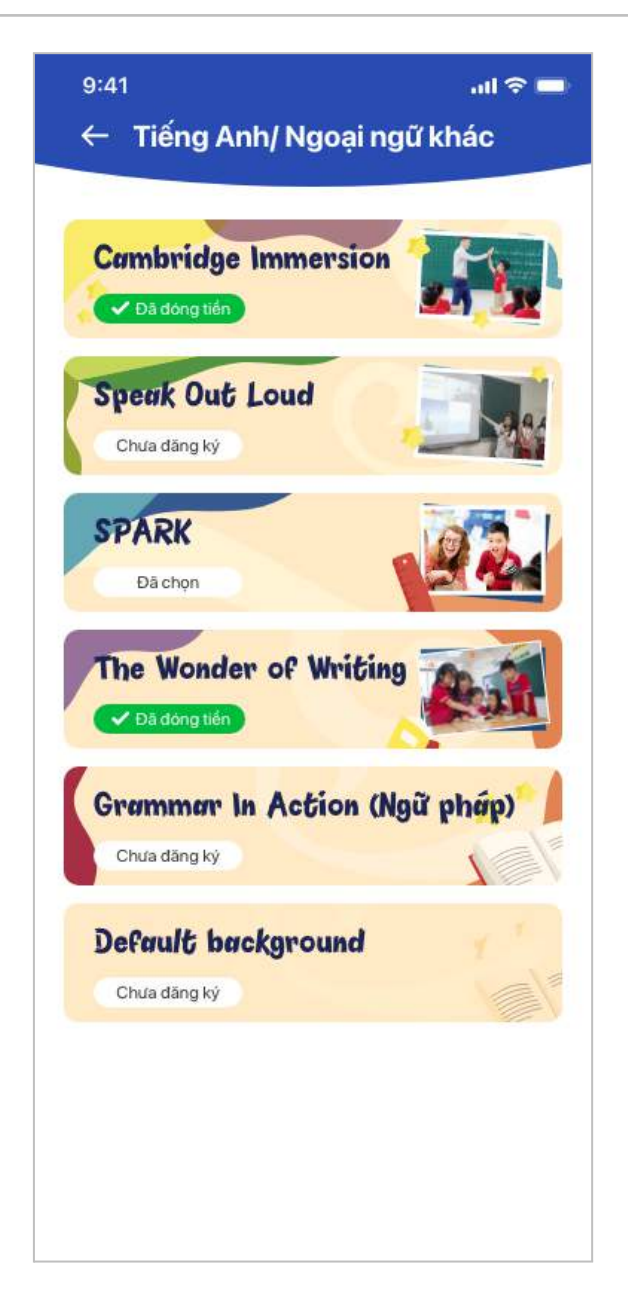

**Bước 3:** PH xem thông tin mô tả của CLB, chọn thông tin Học kỳ và Lịch học muốn đăng ký. Tiếp theo ấn nút **Đăng ký.**

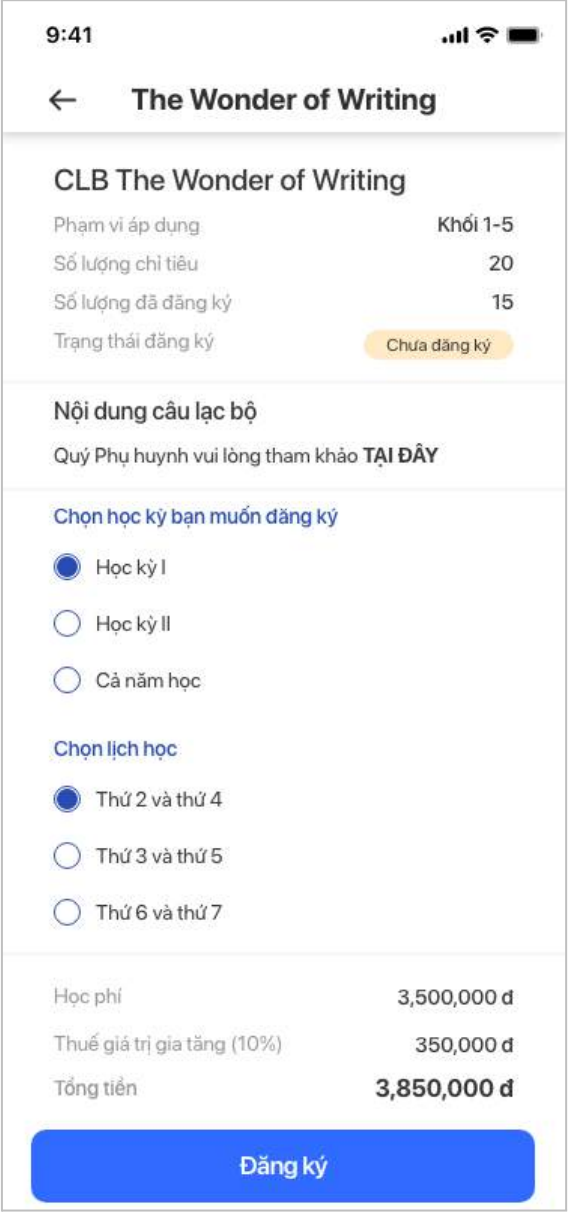

**Bước 4:** Màn hình ứng dụng sẽ hiển thị thông tin giỏ hàng, bao gồm các CLB mà PH đã chọn đăng ký. PH có thể xoá CLB nếu thấy không có nhu cầu đăng ký bằng cách ấn vào biểu tượng thùng rác  $\overline{w}$ .

Tiếp theo, để tiến hành thanh toán PH có thể chon thanh toán tất cả hoặc chon thanh toán cho từng CLB mong muốn bằng cách ấn **Chọn tất cả** hoặc tick chọn từng CLB.

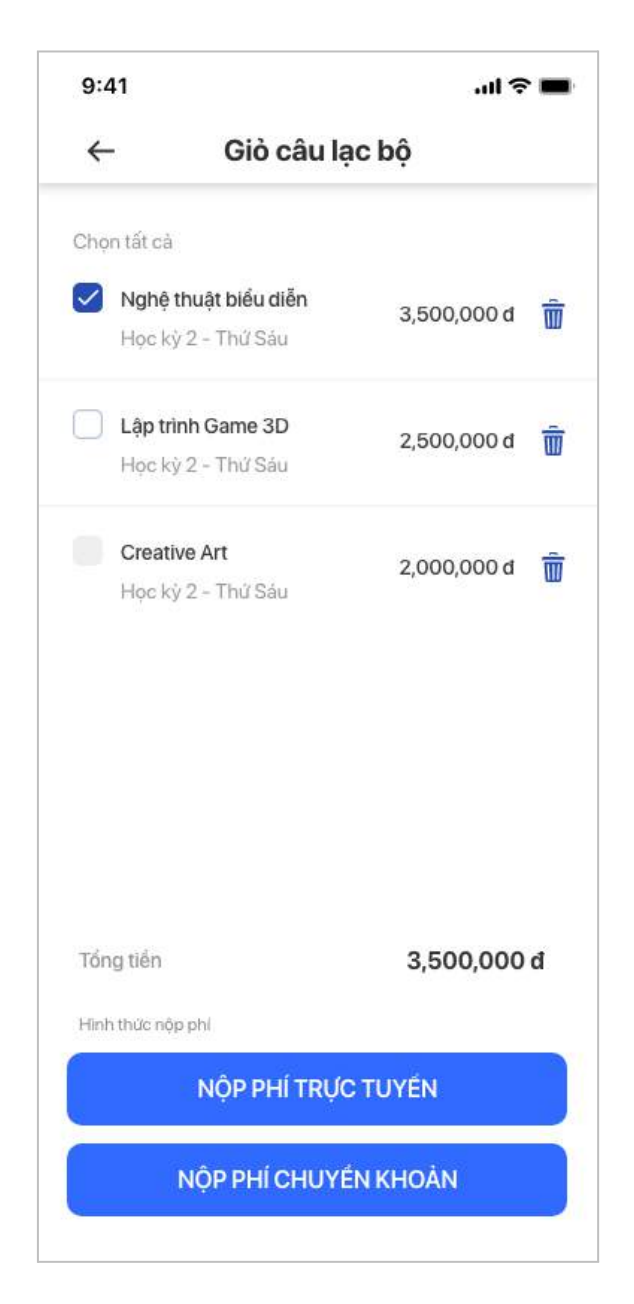

Tới phần Thanh toán, PH có thể lựa chọn 1 trong 2 phương thức **Nộp phí trực tuyến** và **Nộp phí chuyển khoản.**

**- Nộp phí trực tuyến:** PH có thể thực hiện việc thanh toán qua Thẻ tín dụng/ Ghi nợ thông qua cổng thanh toán.

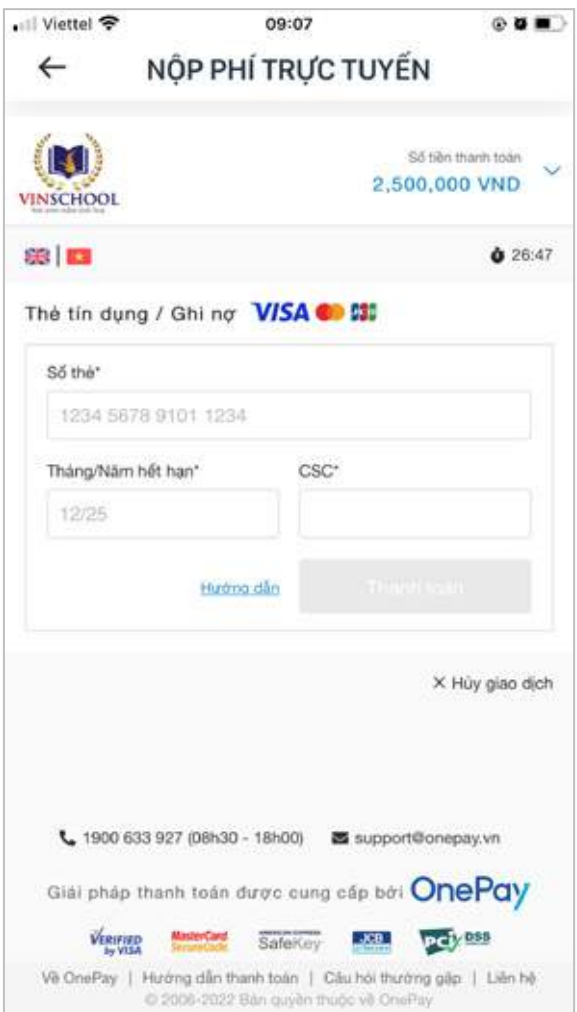

- **Nộp phí chuyển khoản:** PH có thể thực hiện việc thanh toán qua phương thức chuyển khoản trực tiếp tới tài khoản của Vinschool. PH lưu ý gửi đúng theo nội dung ứng dụng cung cấp để phía nhà trường có thể đối chiếu chính xác khoản nộp.

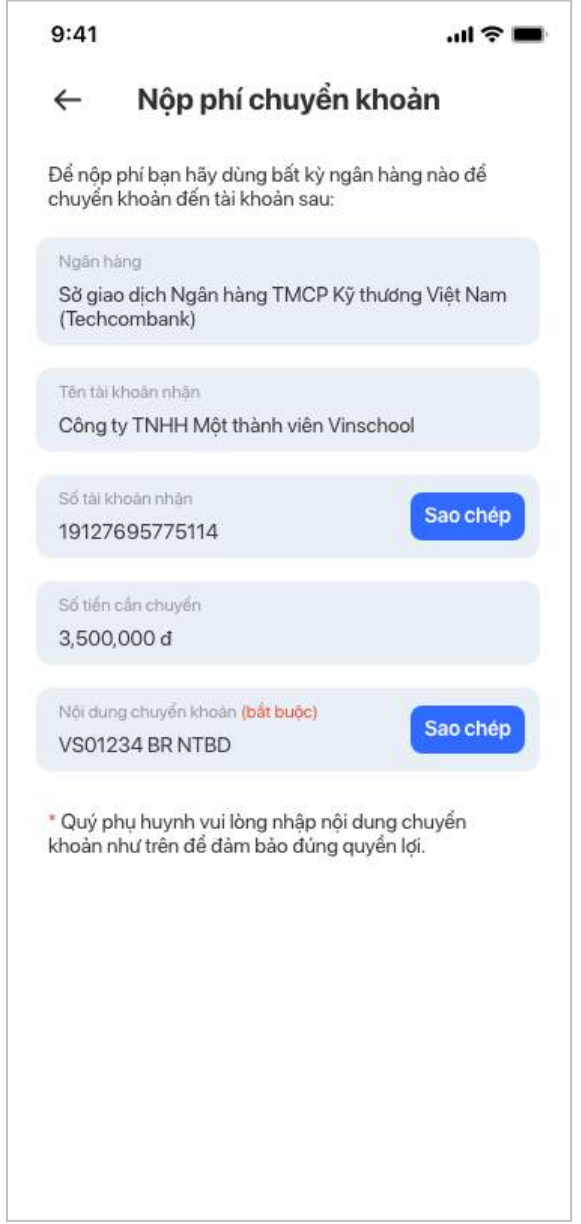

Sau khi Phụ huynh đăng ký CLB Ngoại khoá và học sinh đã được xếp lớp, Phụ huynh có thể xem các thông tin chi tiết về CLB Ngoại khoá và quá trình tham gia của học sinh thông qua các chức năng: **Thông tin, Thông báo, Bài học, Đánh giá**

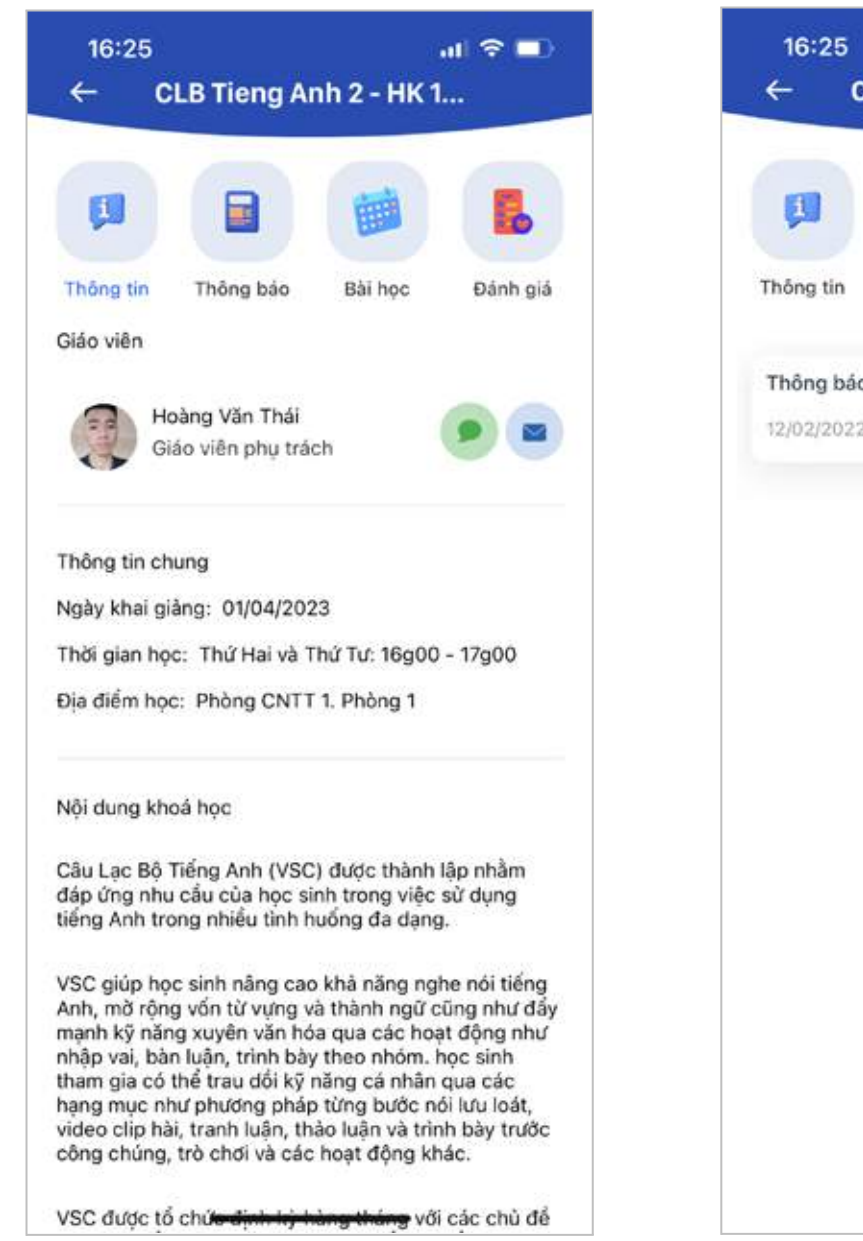

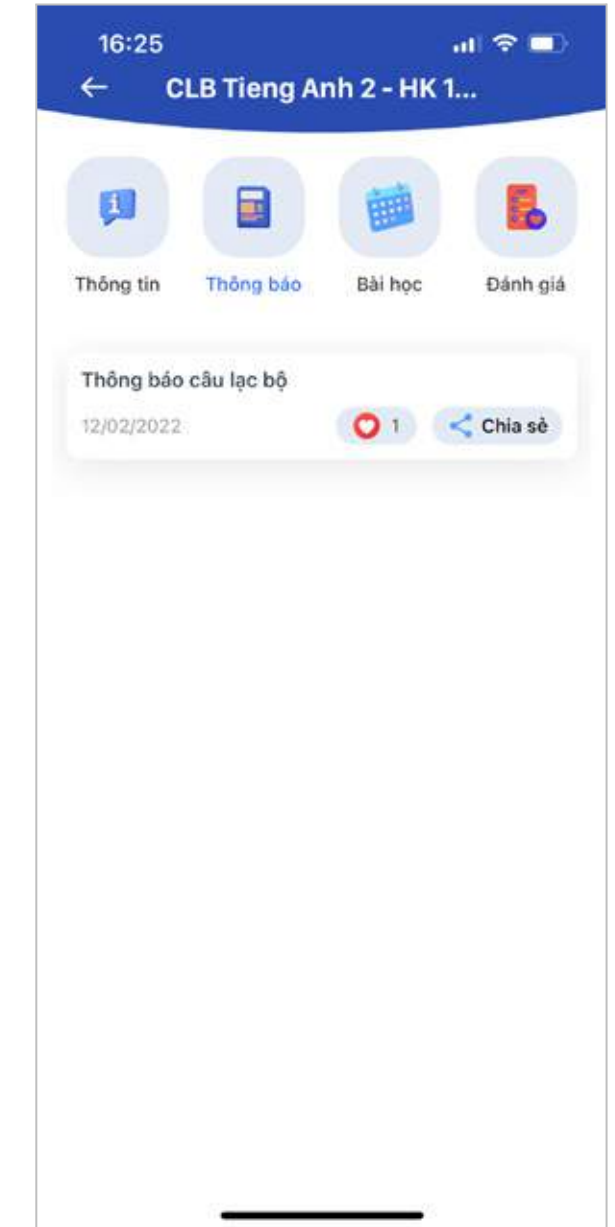

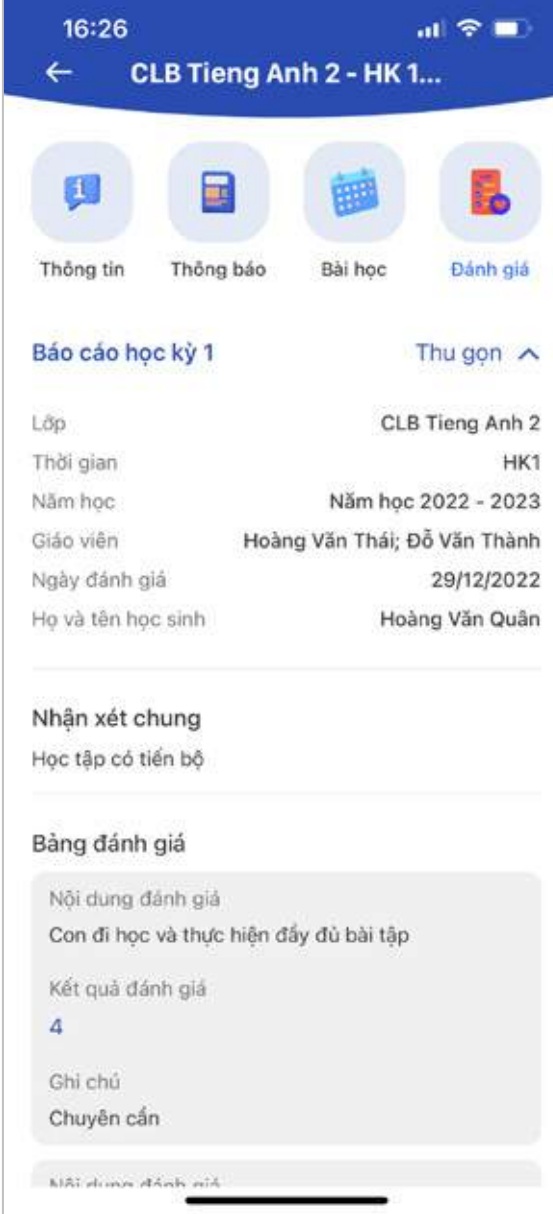

### 3.10. Dặn thuốc

Chức năng giúp Phụ huynh có thể gửi đơn thuốc để nhân viên y tế tại trường giúp học sinh uống thuốc.

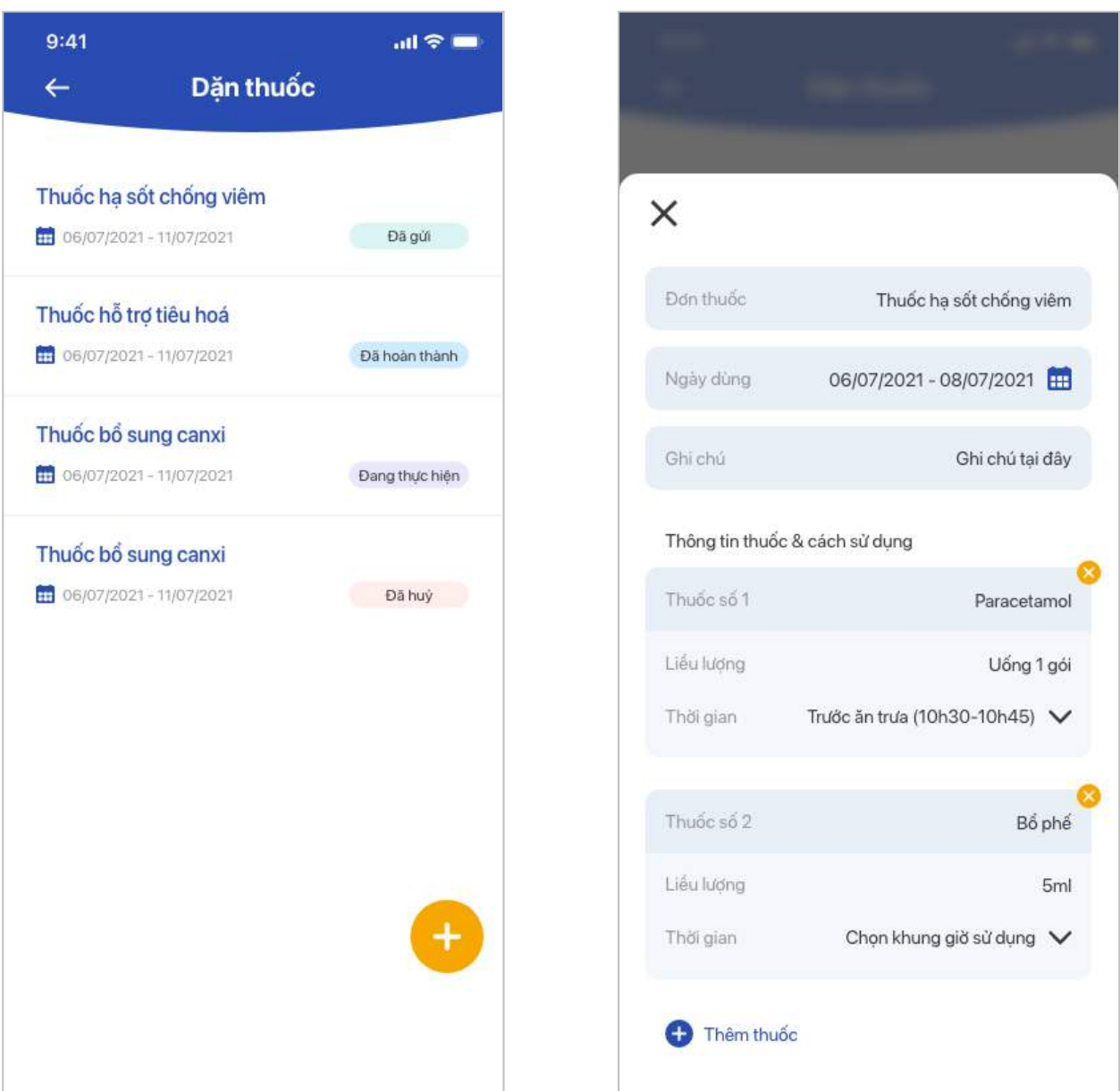

Tại đây, PH cần nhập các thông tin như:

- Tên bệnh
- Ngày dùng
- Ghi chú
- Thông tin cụ thể của từng thuốc gồm: tên thuốc, liều lượng và cách dùng (ví dụ: uống 1 viên), chọn khung giờ uống thuốc
- Đính kèm hình ảnh đơn thuốc của bác sĩ

Sau khi tạo, đơn thuốc sẽ được gửi đến Nhân viên y tế, PH cần gửi túi thuốc đến Nhân viên y tế.

Khi nhận được túi thuốc -> Nhân viên y tế sẽ xác nhận đơn -> Ứng dụng gửi thông báo tới PH.

Khi nhân viên y tế cho HS uống thuốc thành công -> Ứng dụng gửi thông báo tới PH.

### 3.11. Thực đơn

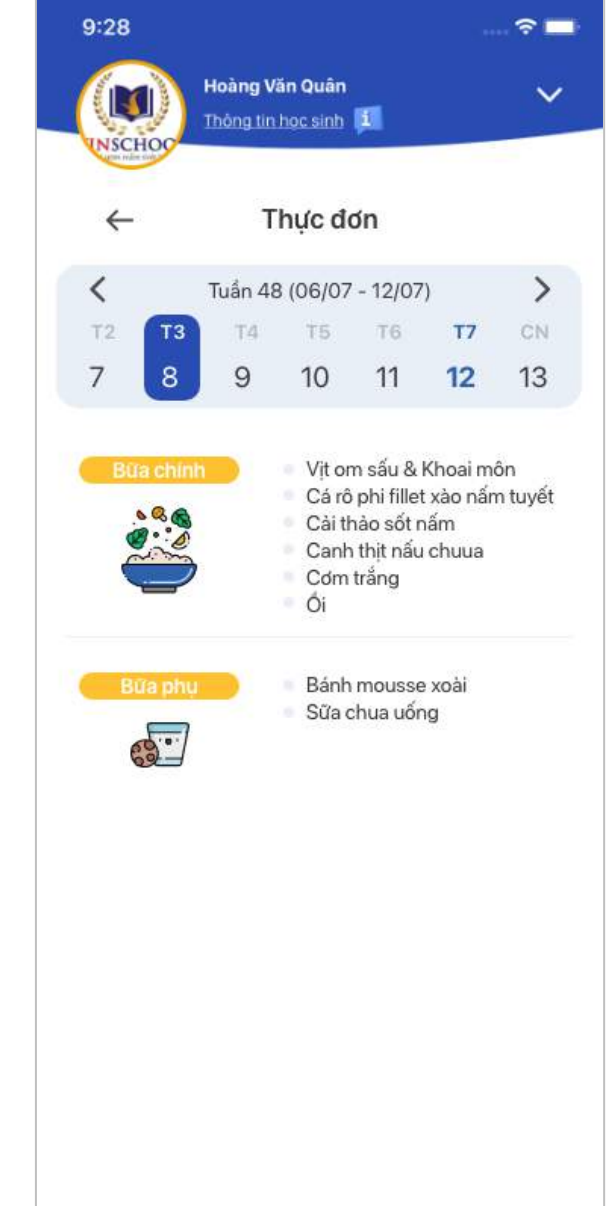

Hiển thị thông tin thực đơn của học sinh theo từng ngày.

Chức năng giúp Phụ huynh có thể gửi yêu cầu Đề nghị thôi học hoặc Hoàn các khoản phí.

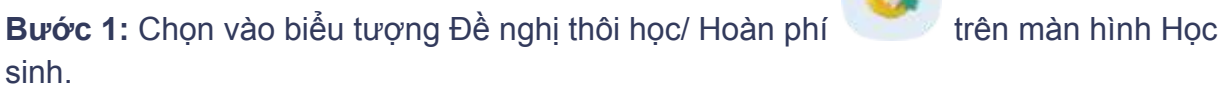

**Bước 2:** PH chọn loại yêu cầu hoàn phí:

Khi PH chon mỗi loại yêu cầu sẽ có các thông tin tương ứng với mỗi loại, PH sẽ cần chon/ nhập đủ thông tin để gửi tới nhà trường.

Chức năng tạo yêu cầu hoàn phí cho PH HS thuộc các trường hợp sau:

- **- Yêu cầu thôi học**
- **- Hoàn phí CLBNK/ Mầm xanh/ Trại hè**
- **- Hoàn phí khác:**
	- o Hoàn phí sách
	- o Hoàn phí BHYT
	- o Hoàn phí đồng phục
	- o Hoàn phí dịch vụ xe buýt
	- o Hoàn phí ghi danh
	- o Hoàn phí Ưu đãi con CBNV Vingroup
	- o Hoàn phí ưu đãi anh/ chị/ em học tại Vinschool
	- o Hoàn phí do chênh lệch phí giữa hai hệ học
	- o Loại khác

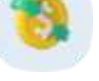

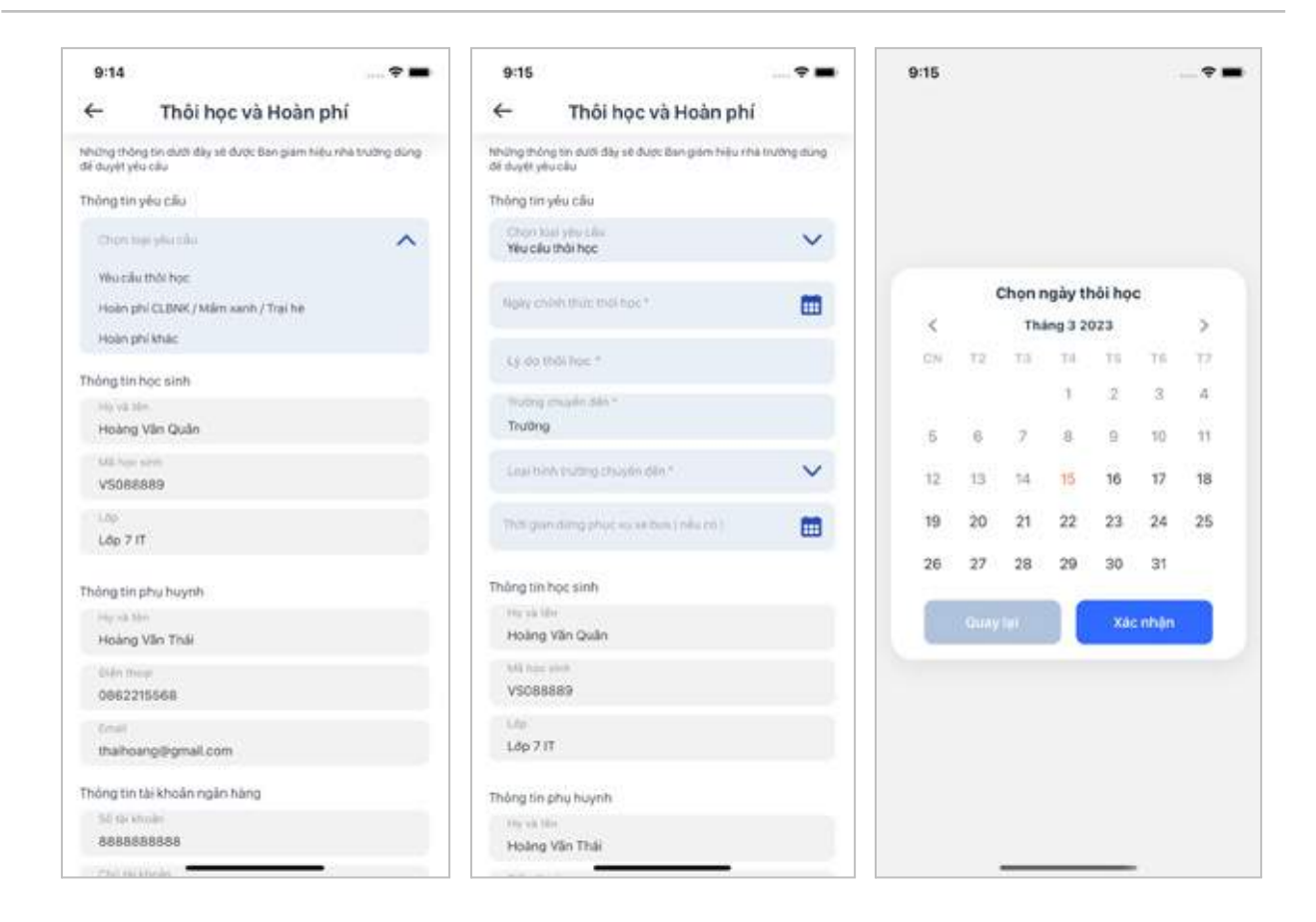

### **Bước 3:** Sau khi PH đã nhập đủ các thông tin, PH ấn **Gửi** để gửi đi yêu cầu.

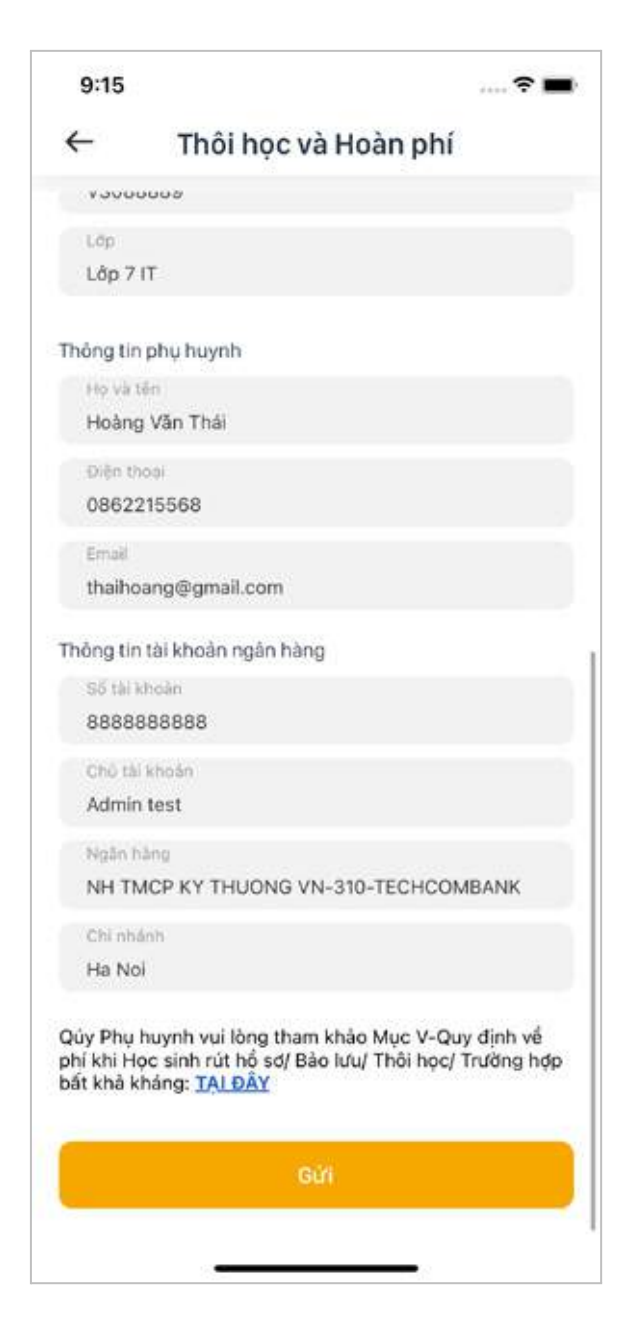

### PH có thể theo dõi trạng thái xử lý yêu cầu ở màn hình **Đề nghị thôi học/ Hoàn phí**.

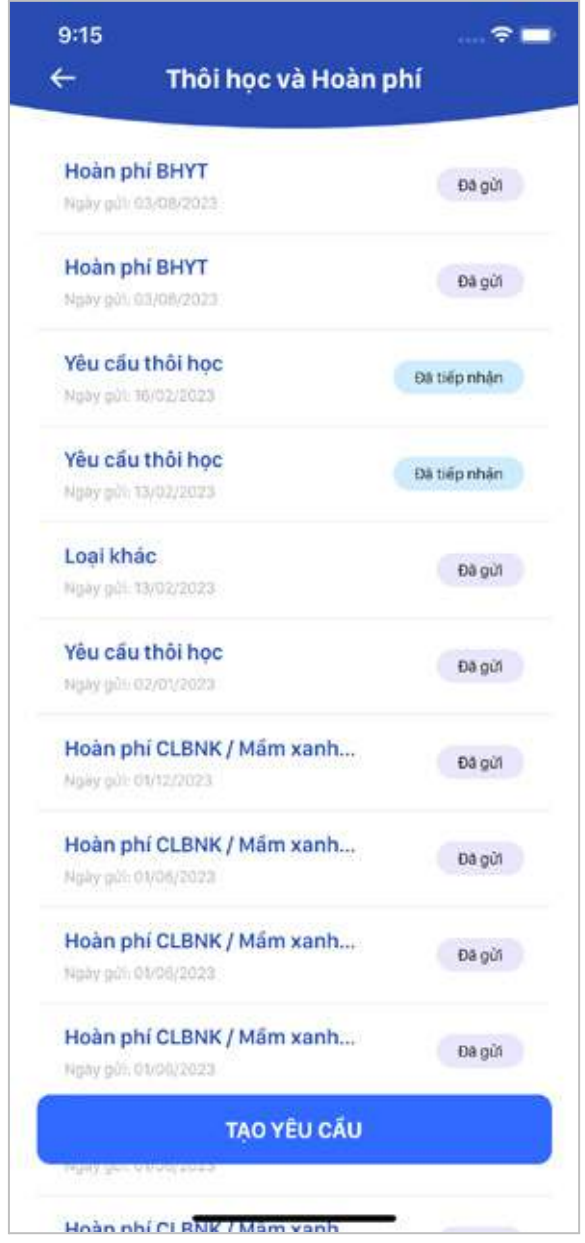

Với trường hợp đã được hoàn phí, trên màn hình cũng sẽ xuất hiện trạng thái **Đã hoàn phí**. PH có thể chọn vào để xem lại chi tiết số tiền được hoàn.

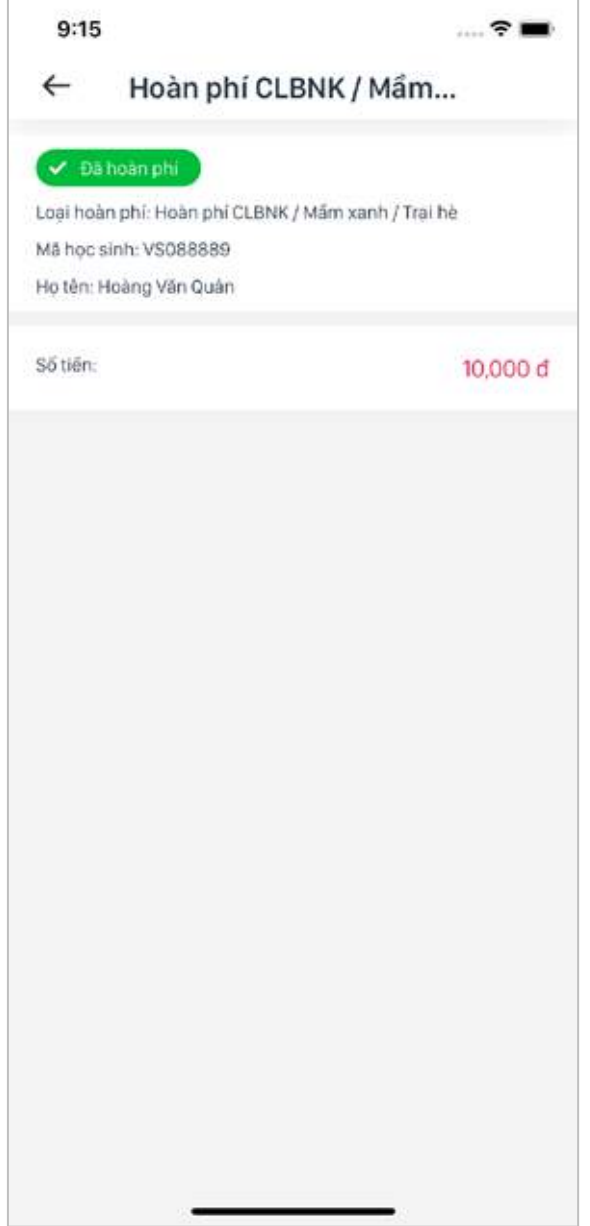

### 3.13. Học phí

Chức năng giúp Phụ huynh theo dõi các khoản phí của học sinh và thực hiện nộp phí.

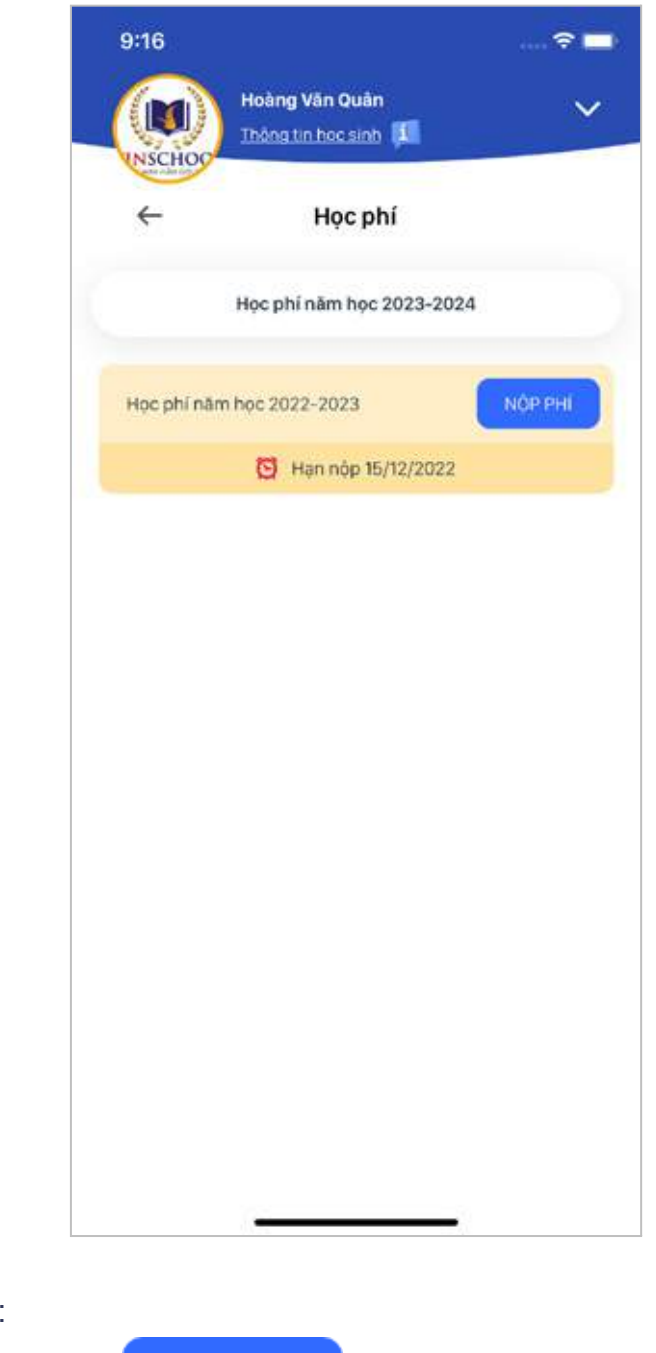

Hướng dẫn Nộp phí:

**Bước 1:** PH ấn nút Nộp phí

**Bước 2:** Màn hình hiển thị thông tin học phí chi tiết.

PH có thể lựa chọn thanh toán cho Học kỳ 1 hoặc Cả năm (Với thời gian đầu năm học) và chỉ thanh toán cho Học kỳ 2 (Với thời gian bước sang Học kỳ 2).

NỘP PHÍ

Ngoài ra PH có thể lựa chọn thanh toán thêm cho các dịch vụ sẽ sử dụng thêm, ví dụ: Phí dịch vụ xe buýt, Phí cổng liên lạc điện tử, Phí sách Tiếng Anh, Phí sách Khoa Học. *(những lựa chọn này không bắt buộc).*

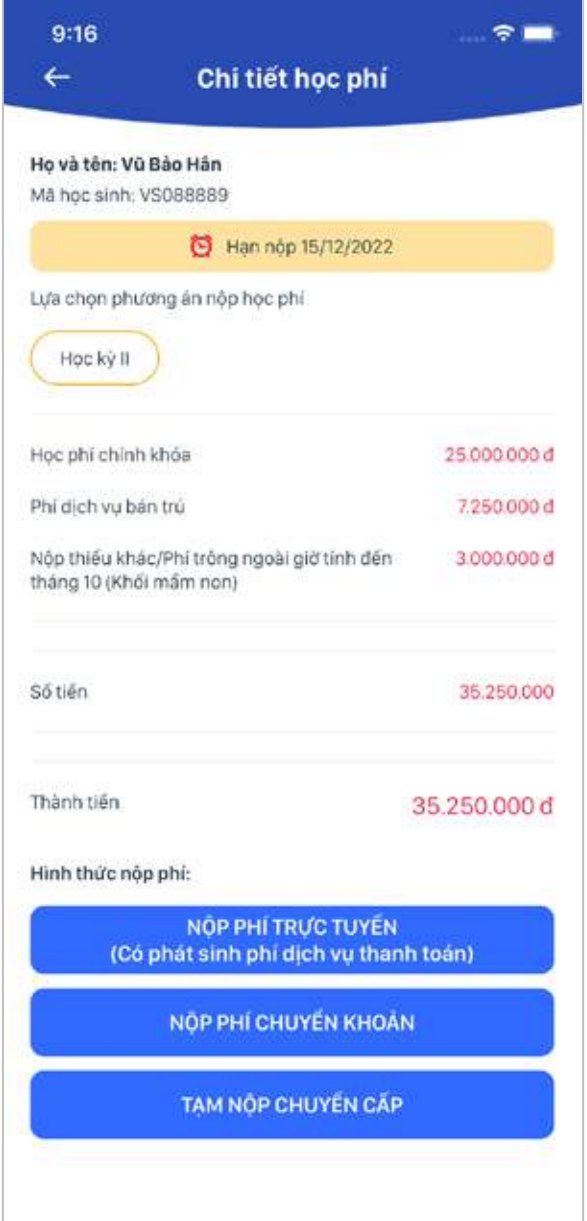

**Bước 3:** Tới phần thanh toán, PH có thể lựa chọn 1 trong 2 phương thức **Nộp phí trực tuyến** và **Nộp phí chuyển khoản.**

**- Nộp phí trực tuyến:** PH có thể thực hiện việc thanh toán qua Thẻ tín dụng/ Ghi nợ thông qua cổng thanh toán.

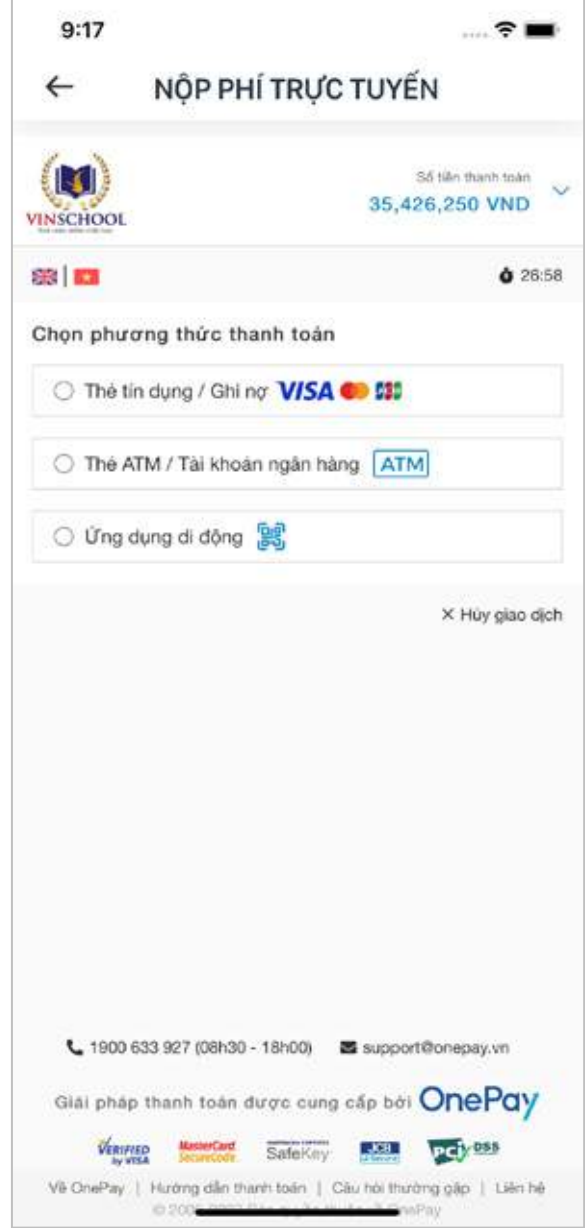

- **Nộp phí chuyển khoản:** PH có thể thực hiện việc nộp phí qua phương thức chuyển khoản trực tiếp tới tài khoản của Vinschool. PH lưu ý gửi đúng theo nội dung ứng dụng cung cấp để phía nhà trường có thể đối chiếu chính xác khoản nộp.

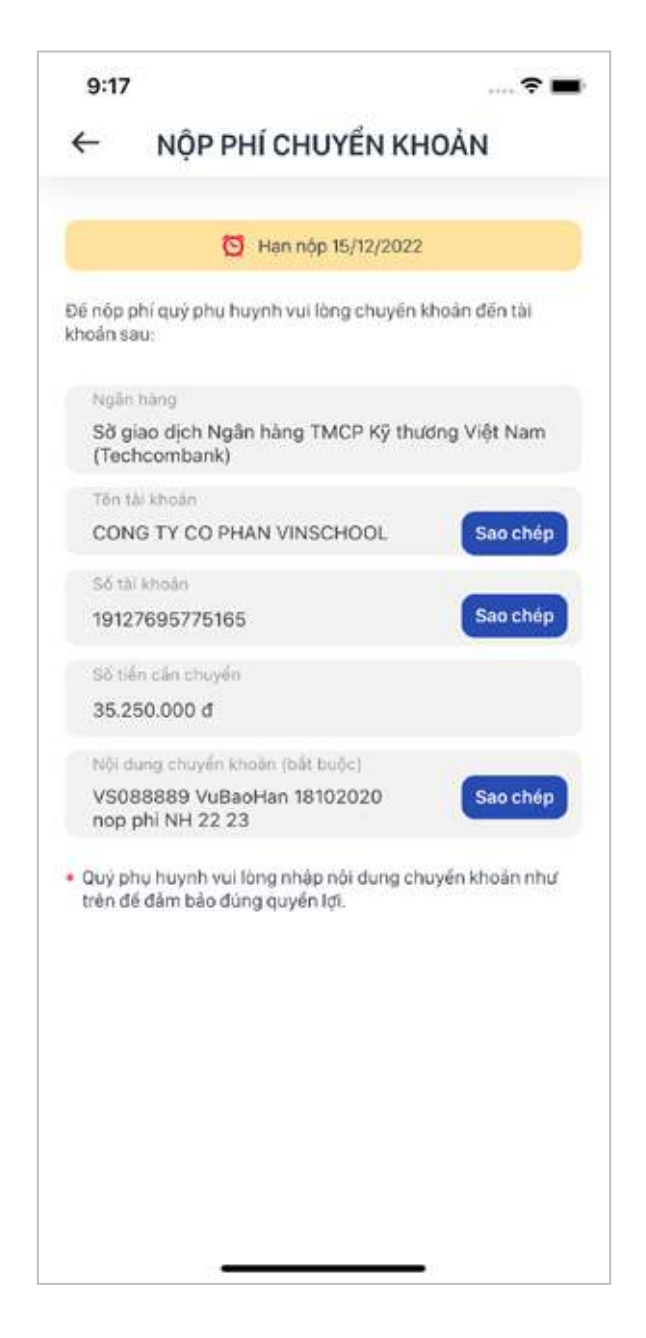

Lựa chọn nộp phí thứ 3: **Tạm nộp chuyển cấp** (chỉ hiển thị đối với những trường hợp PH có con em đang bước vào giai đoạn chuyển cấp học). Trong lựa chọn này PH cũng có hai phương thức thanh toán tương ứng như khoản nộp bình thường.

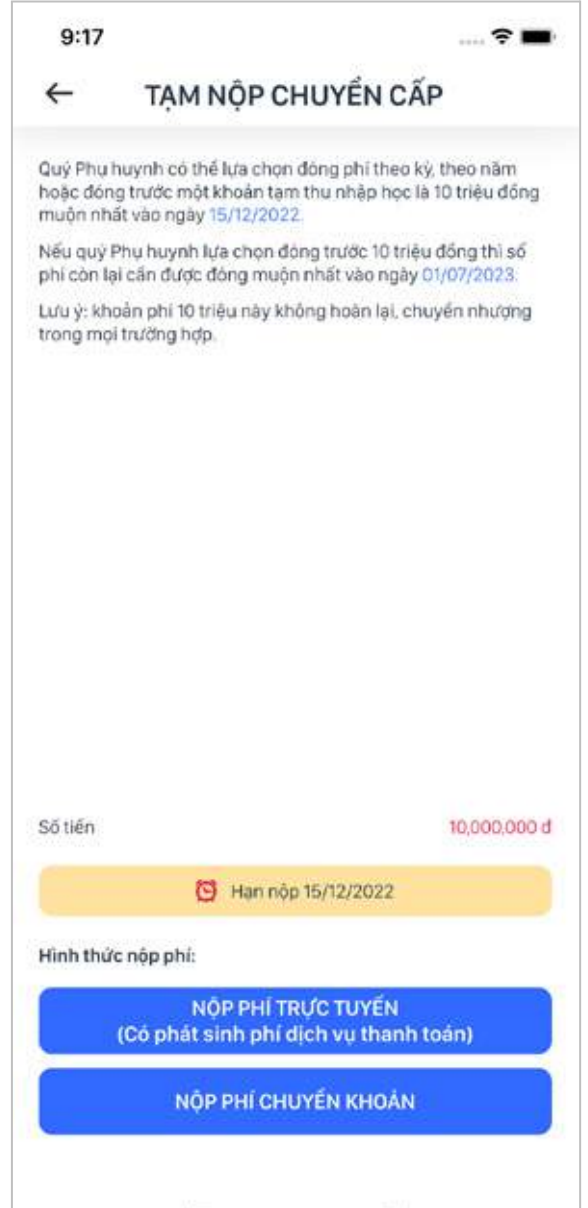

### 3.14. Khảo sát

Hiển thị khảo sát của nhà trường đã gửi đến Phụ huynh.

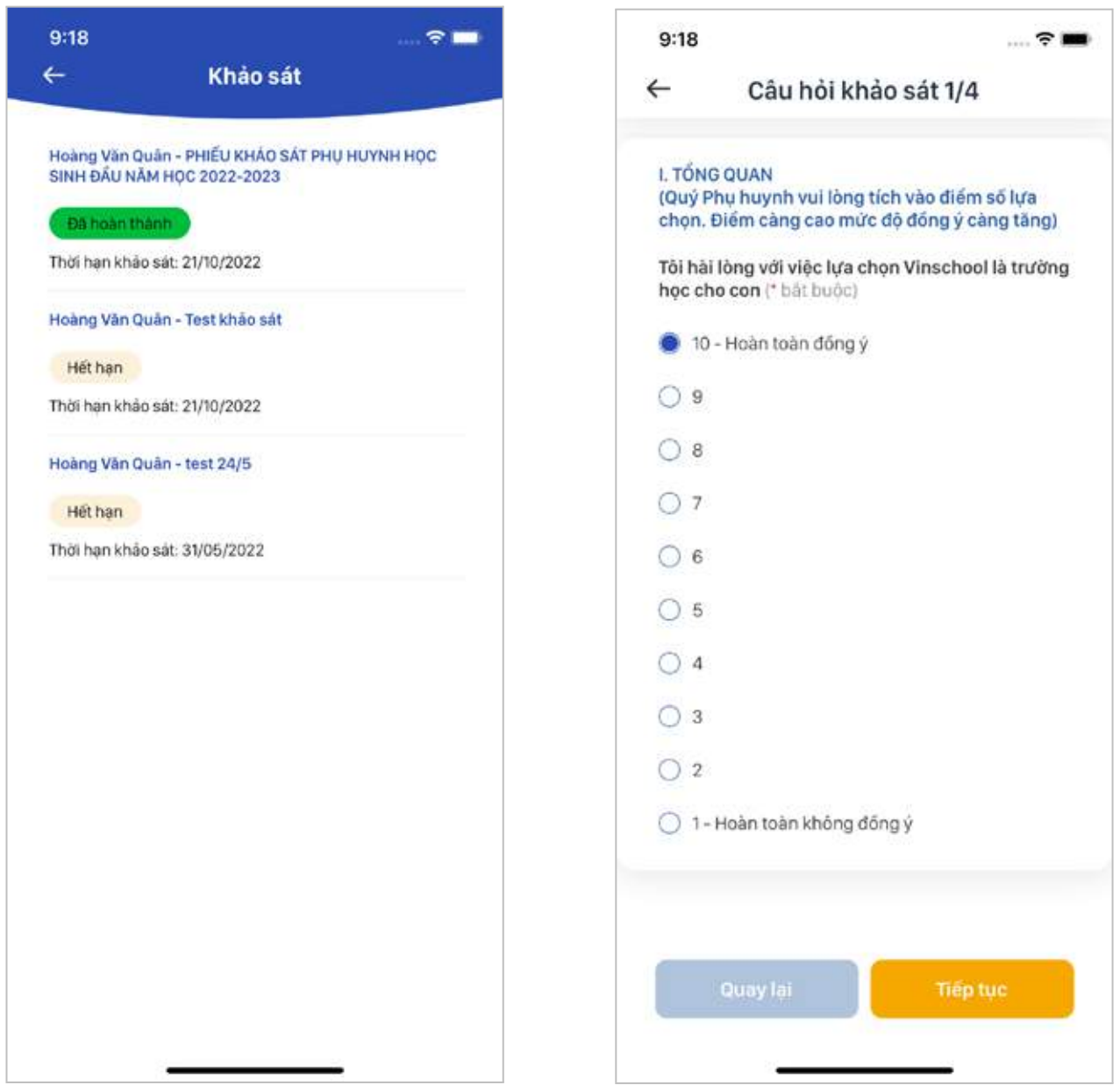

### 3.15. Dịch vụ Xe buýt

 $\circ$ 

○ Dịch vụ xe buýt là dịch vụ lựa chọn thêm và được sắp xếp theo khả năng đáp ứng của Nhà trường và nguyện vọng của Phụ huynh. Phụ huynh có thể đăng ký dịch vụ xe buýt đưa đón và theo dõi lịch sử lên xuống xe của Học sinh.

**Bước 1:** Tại màn hình đầu tiên của chức năng Xe buýt, PH ấn nút **Đăng ký xe buýt.**

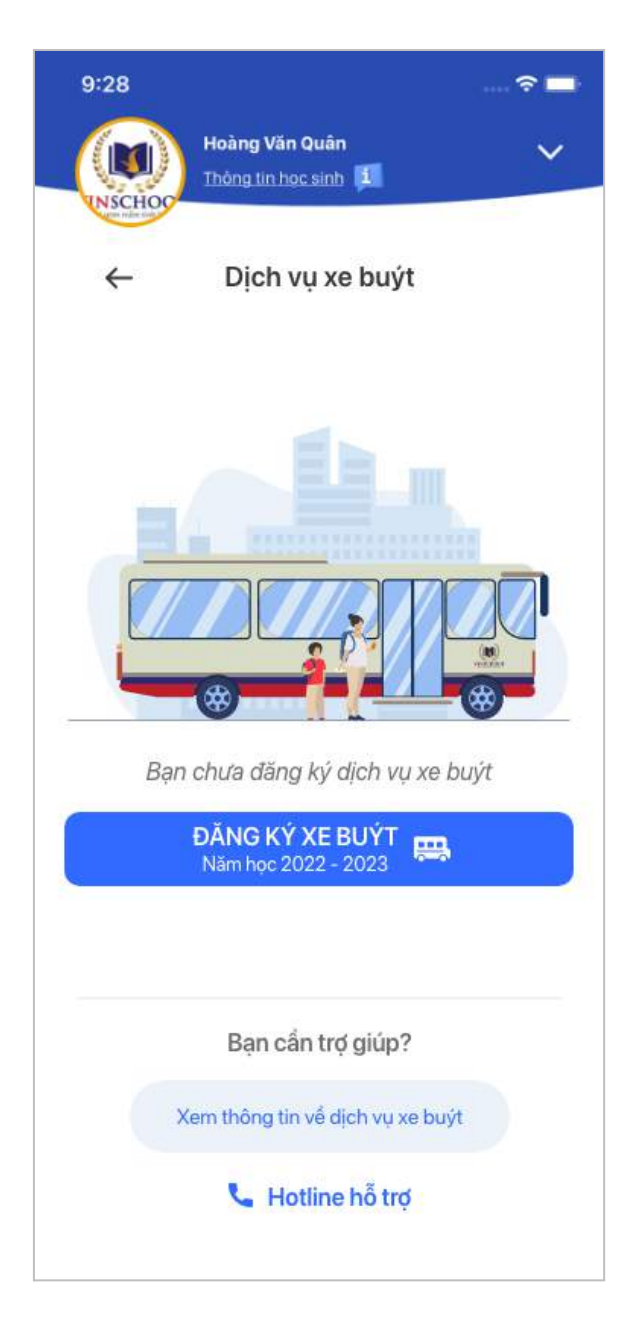

#### **Bước 2:** PH thực hiện nhập các thông tin đăng ký.

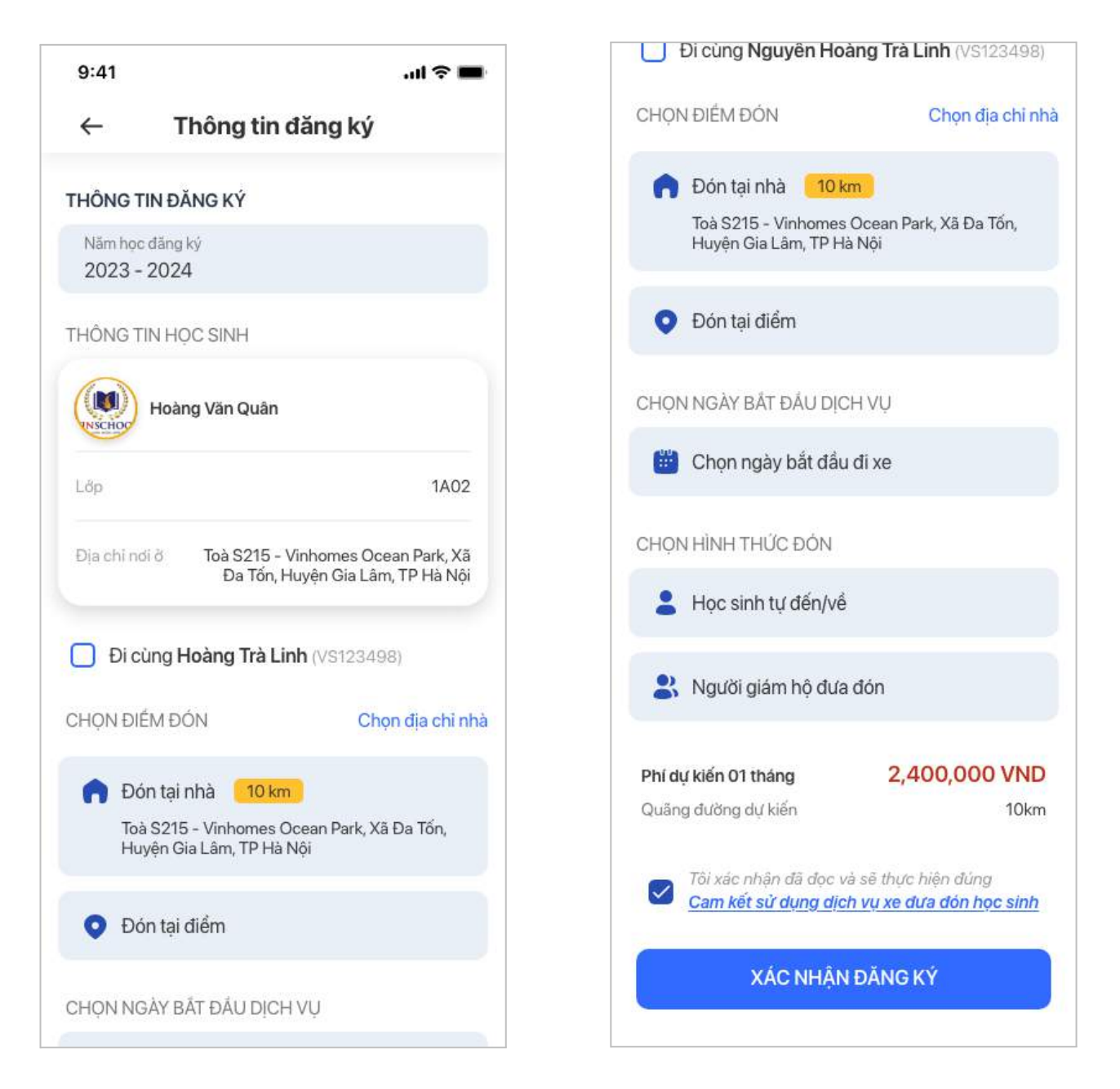

- PH có thể lựa chọn tuỳ chọn **Đi cùng anh chị** với trường hợp Học sinh có anh chị cùng học tại Vinschool, nhà trường sẽ sắp xếp tuyến để học sinh có thể đi cùng nhau nếu phù hợp với điều kiện xếp tuyến thực tế.
- PH có thể lựa chọn hình thức xe đón **Đón tại nhà** hoặc **Đón tại điểm.**
- PH lưa chọn ngày bắt đầu đi xe.
- PH lựa chọn hình thức đón/ trả học sinh **Học sinh tự đến/ về** hoặc **Người giám hộ đưa đón.**

**Bước 3:** Sau khi đã nhập đủ thông tin đăng ký, PH ấn chọn **Đồng ý với điều khoản dịch vụ** và ấn nút **Xác nhận đăng ký.**

Sau khi yêu cầu đăng ký của PH được gửi đi, ở màn hình đầu tiên của Dịch vụ xe buýt sẽ hiển thị trạng thái của yêu cầu đăng ký, bao gồm: *Chờ xếp tuyến, Đã xếp tuyến.*

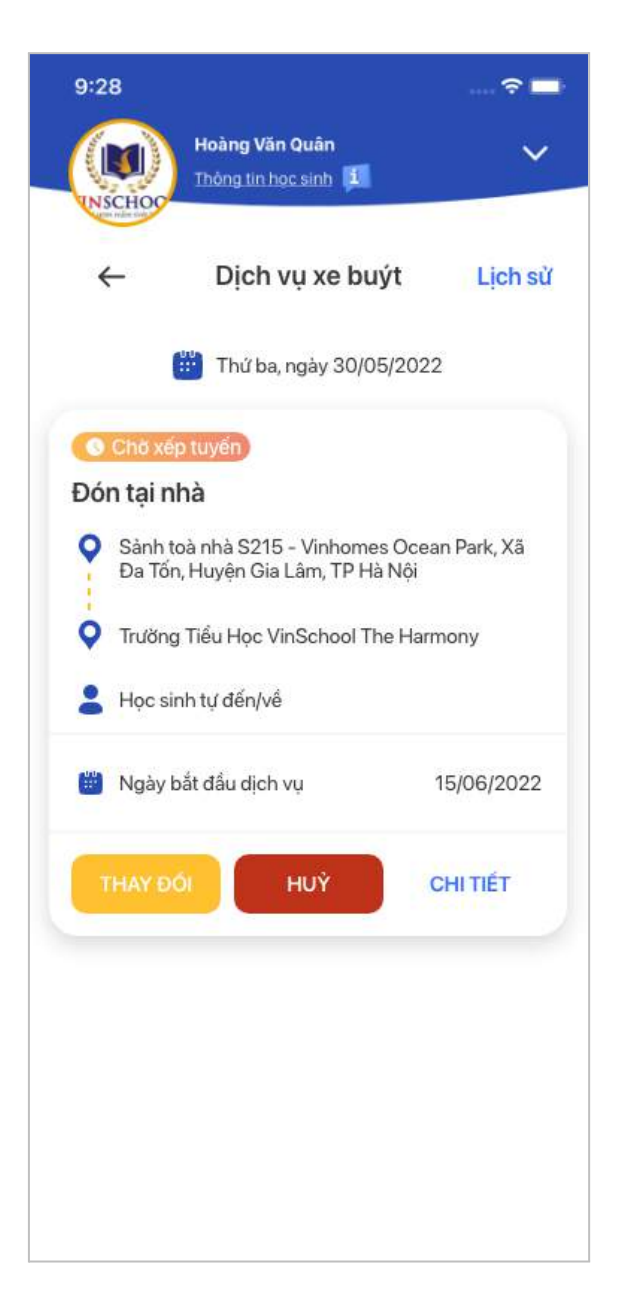

- Trong thời gian Chờ xếp tuyến, PH vẫn có thể thay đổi thông tin đăng ký cũng như Báo dừng dịch vụ bằng việc chọn các nút **Thay đổi** và **Huỷ dịch vụ**.

- Trong thời gian sử dụng dịch vụ, PH có nhu cầu báo nghỉ cho học sinh có thể ấn nút **Báo nghỉ** để đăng ký ngày không dùng dịch vụ xe buýt để phía nhà trường nắm được thông tin.

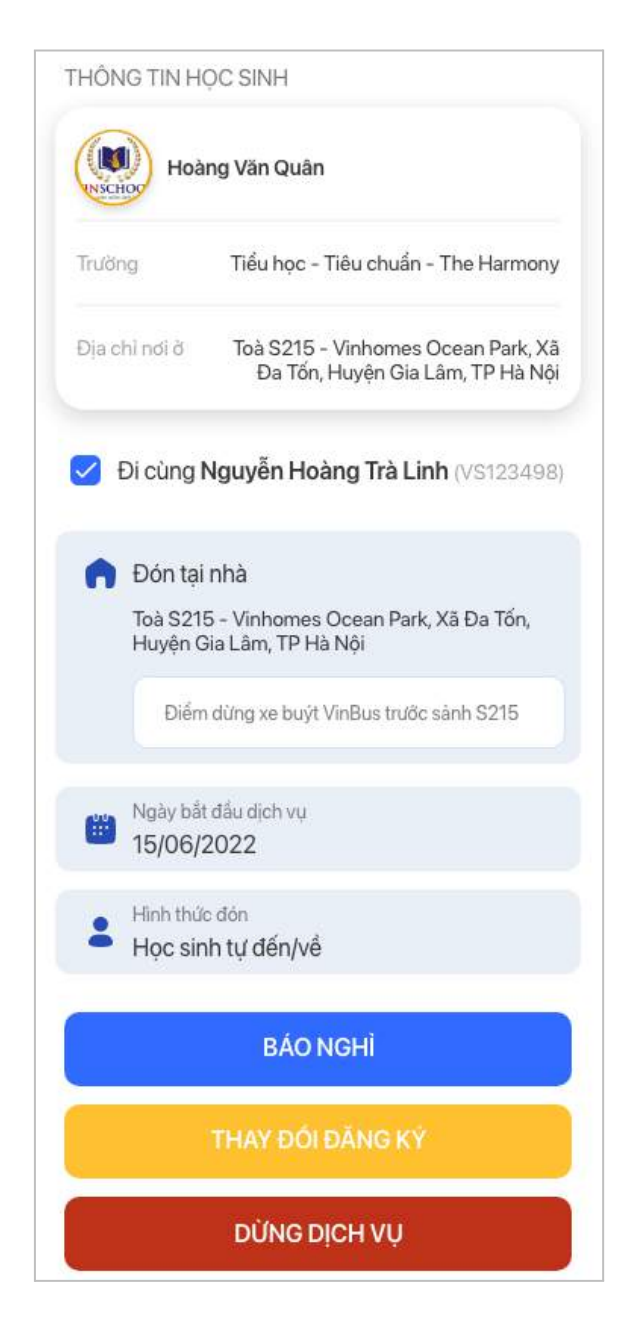

- Sau khi đơn đăng ký xe buýt đã được Xếp tuyến, PH có thể xem các trạng thái: Học sinh đã lên xe chiều đi, Học sinh đã tới trường, Học sinh đã lên xe chiều về, Học sinh đã xuống xe.

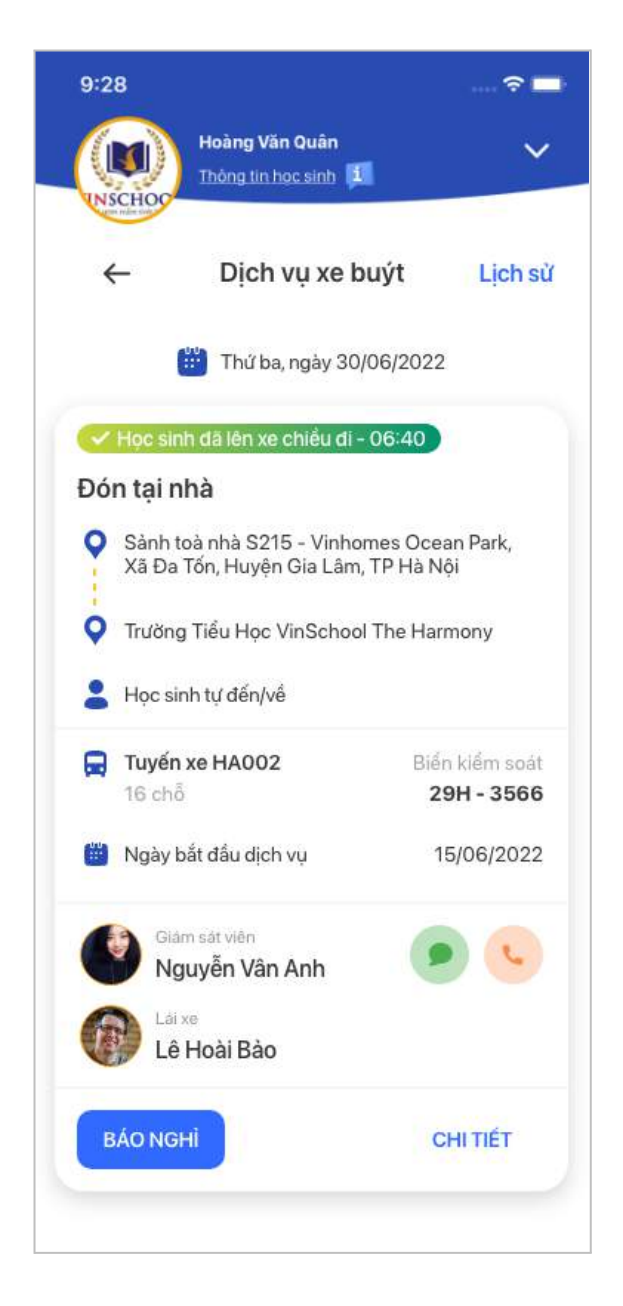

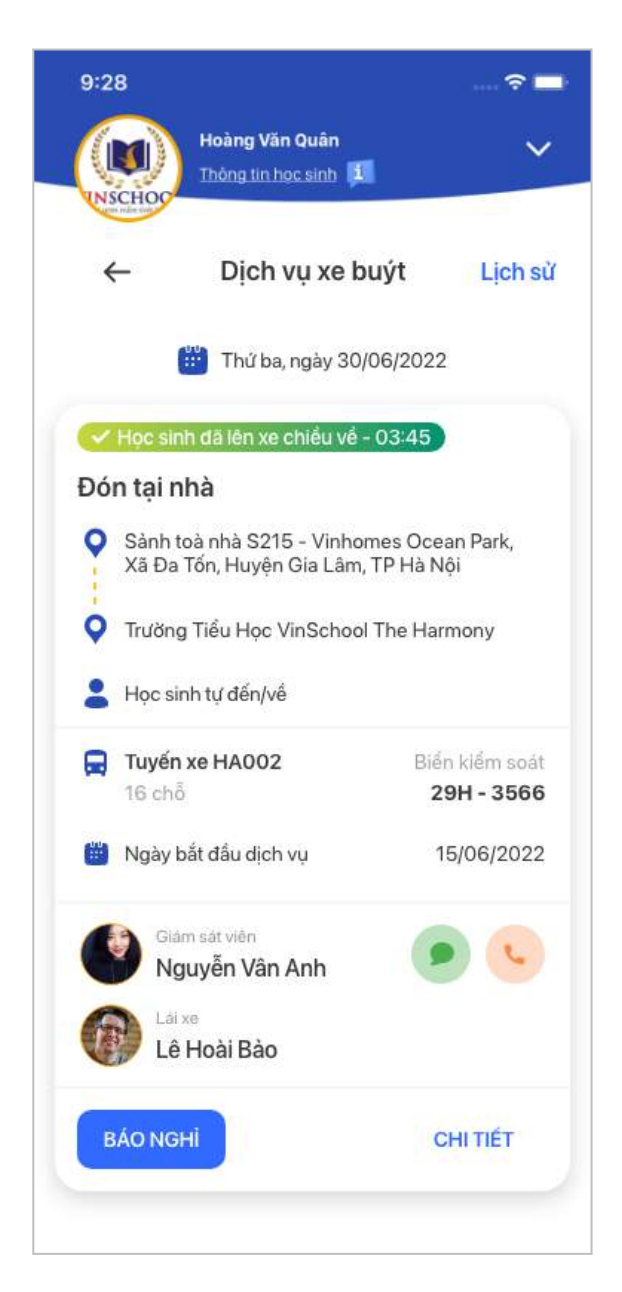

### **4.Chat**

Hiển thị danh sách các cuộc trò chuyện của Phụ huynh.

- **Theo Nhóm lớp:** Tại đây sẽ có 2 nhóm chat tương ứng gồm nhóm lớp (có GVCN) và hội phụ huynh (không có GVCN).
- **Theo Giáo viên:** PH có thể xem lại lịch sử chat riêng với các giáo viên (nếu có).

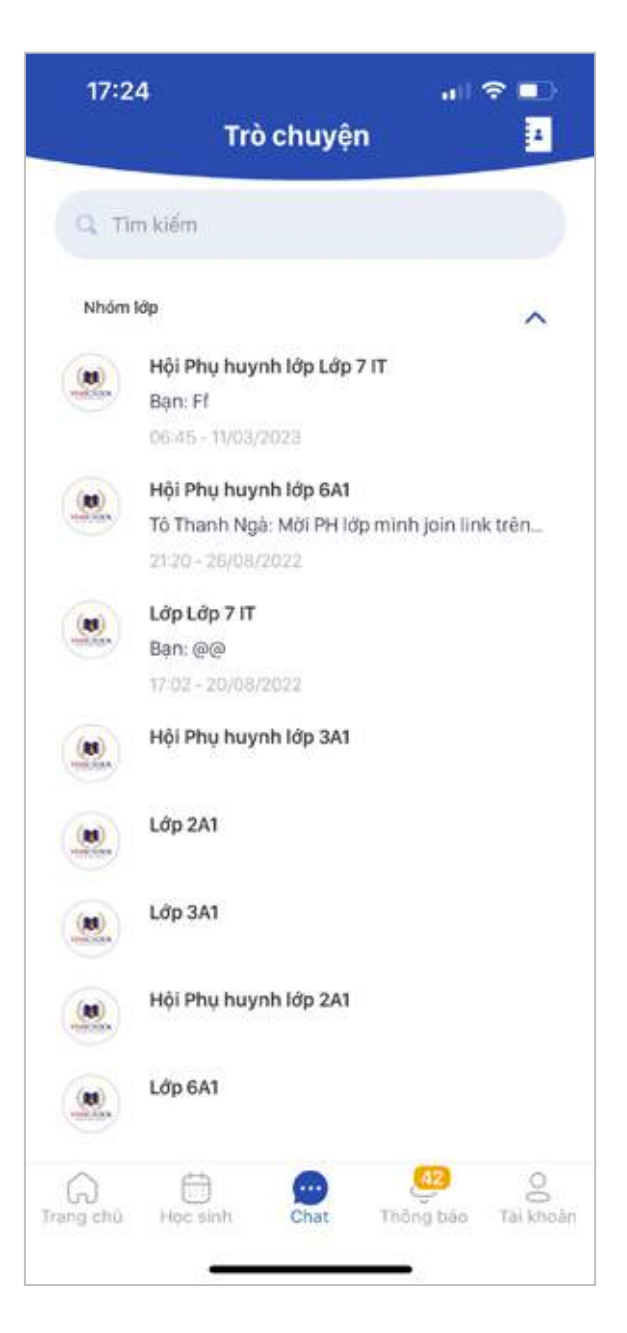

# **5.Ghi danh**

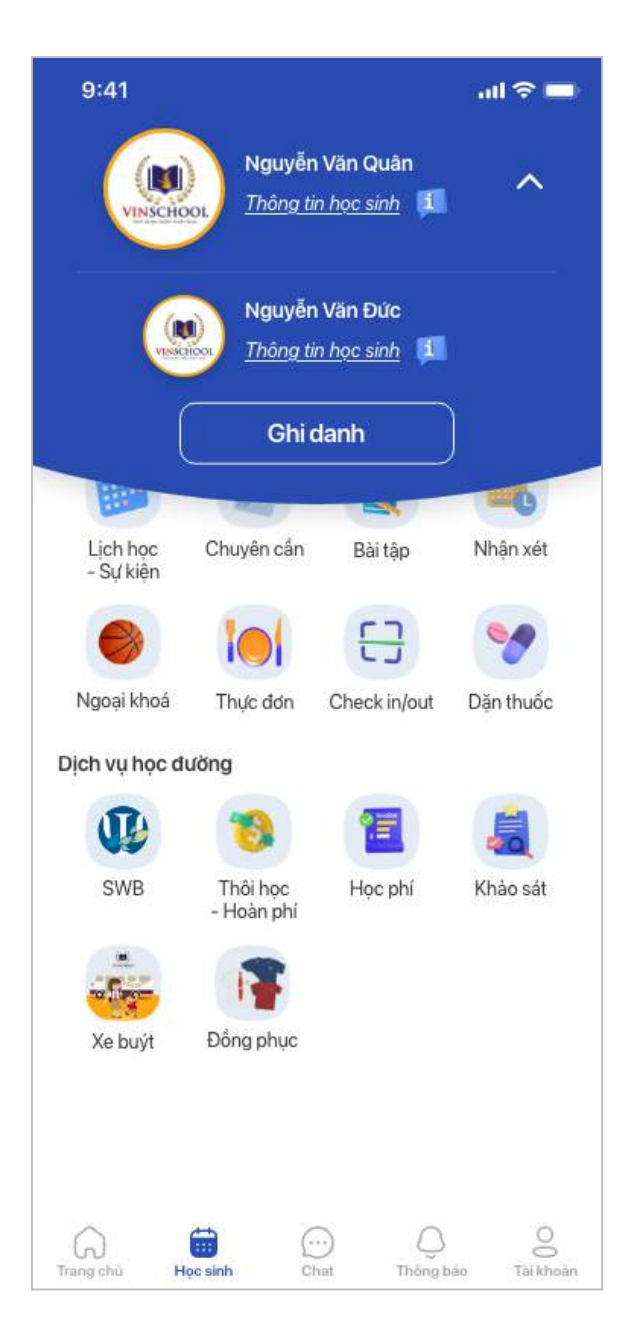

**Bước 1:** Phụ huynh nhập đầy đủ các thông tin đăng ký tuyển sinh được hiển thị ở màn hình.

**Bước 2:** Sau khi đơn đăng ký tuyển sinh của Phụ huynh đã được gửi đi, Phụ huynh có thể theo dõi trạng thái đăng ký, các trạng thái bao gồm:

- Đang tiếp nhận (Hồ sơ đã gửi đi)
- Từ chối tiếp nhận (Hồ sơ không đạt yêu cầu tuyển sinh)
- Chưa hoàn thiện hồ sơ (Hồ sơ chưa hoàn thiện đầy đủ thông tin)
- Đã huỷ (Hồ sơ đã được huỷ)

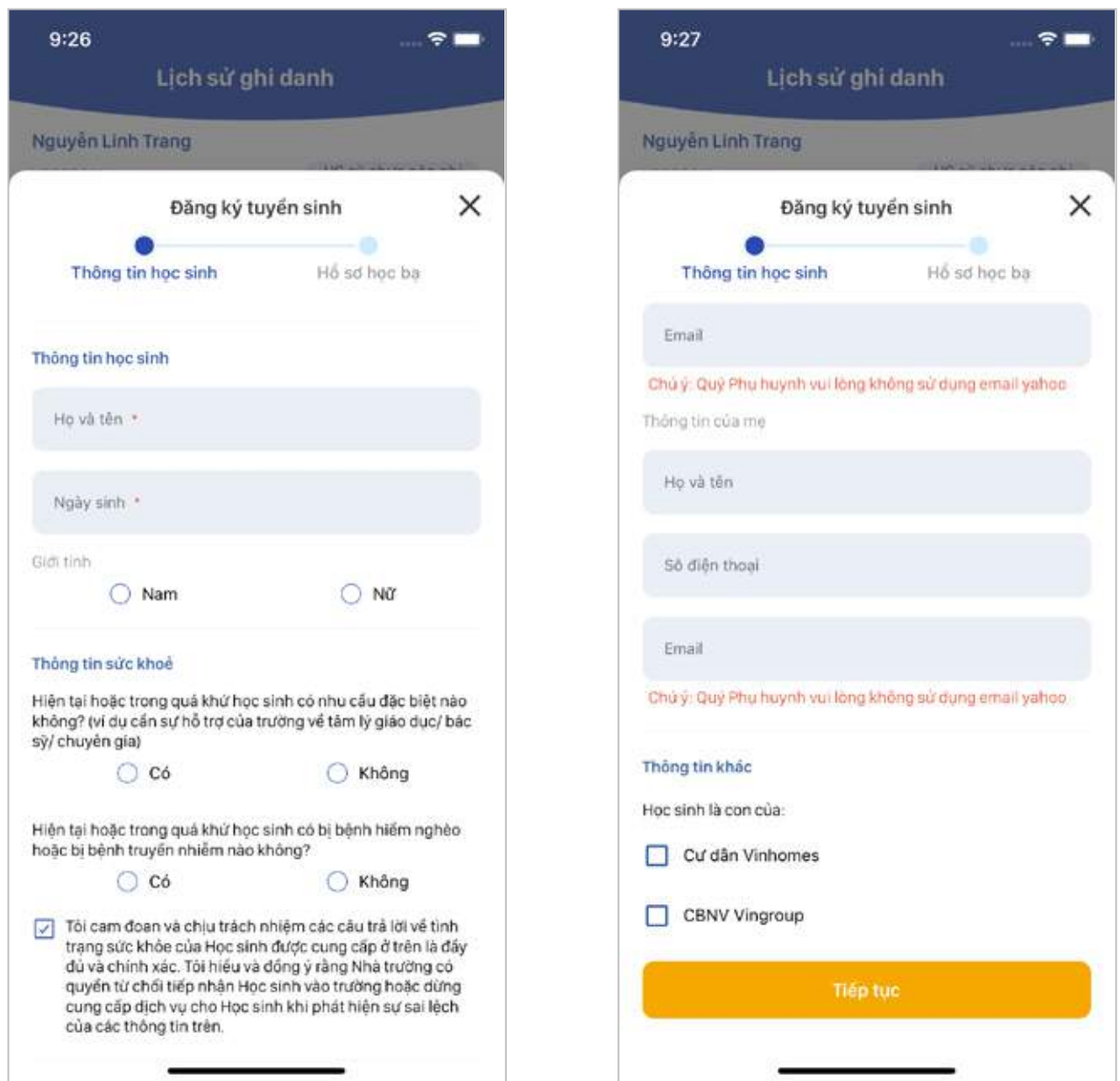

Đối với trường hợp hồ sơ đăng ký tuyển sinh của học sinh đạt điều kiện và được Tiếp nhận. PH có thể theo dõi quy trình tuyển sinh tại Vinschool, bao gồm các trạng thái:

- Tiếp nhận
- Ghi danh
- Xét tuyển
- Nhập học

Ở mỗi trạng thái sẽ có các thao tác PH cần thực hiện như: Nộp phí ghi danh ban đầu, Bổ sung ảnh chân dung của học sinh… PH lưu ý theo dõi thông báo trên app để thực hiện hoàn tất quy trình.

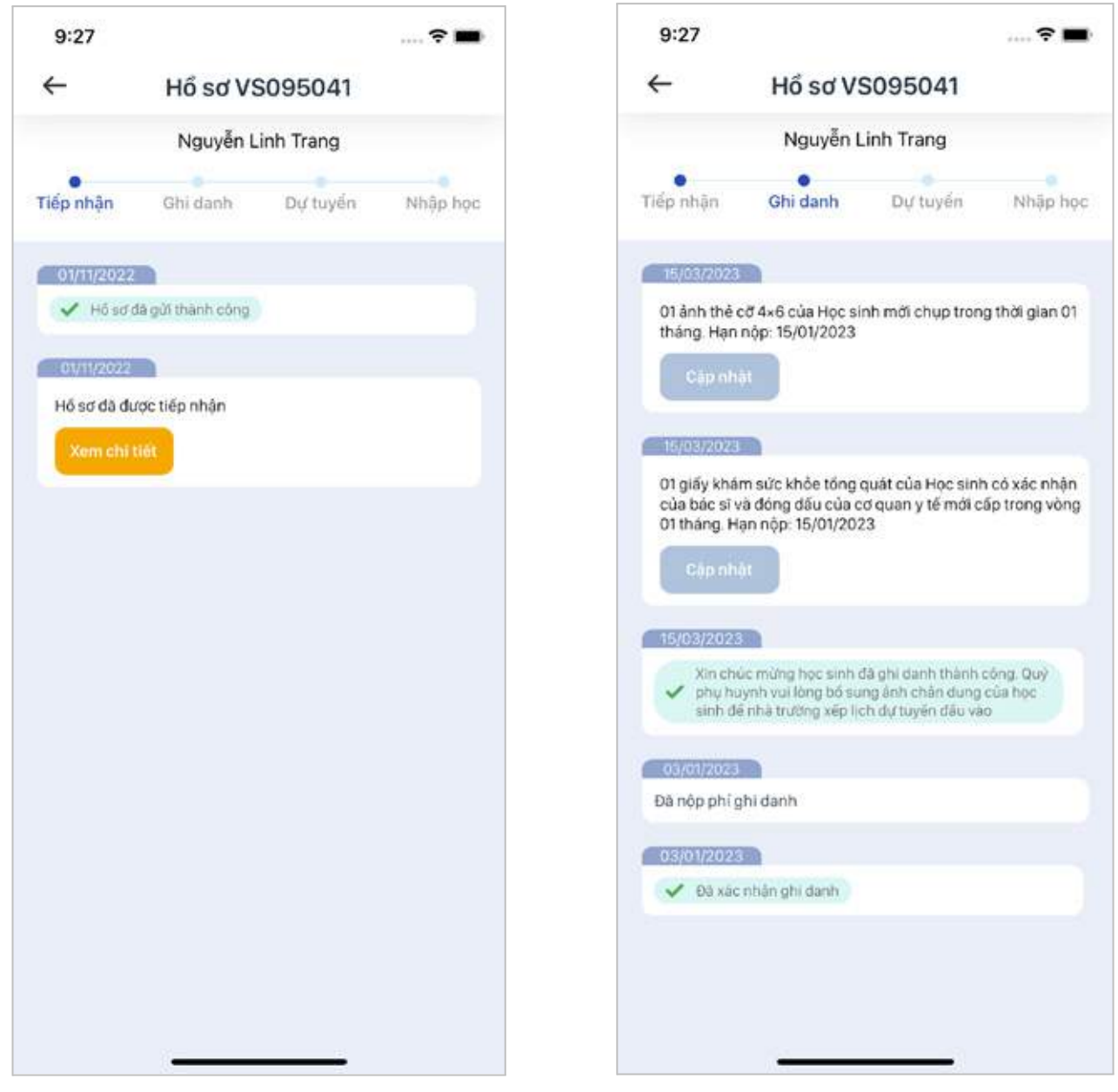

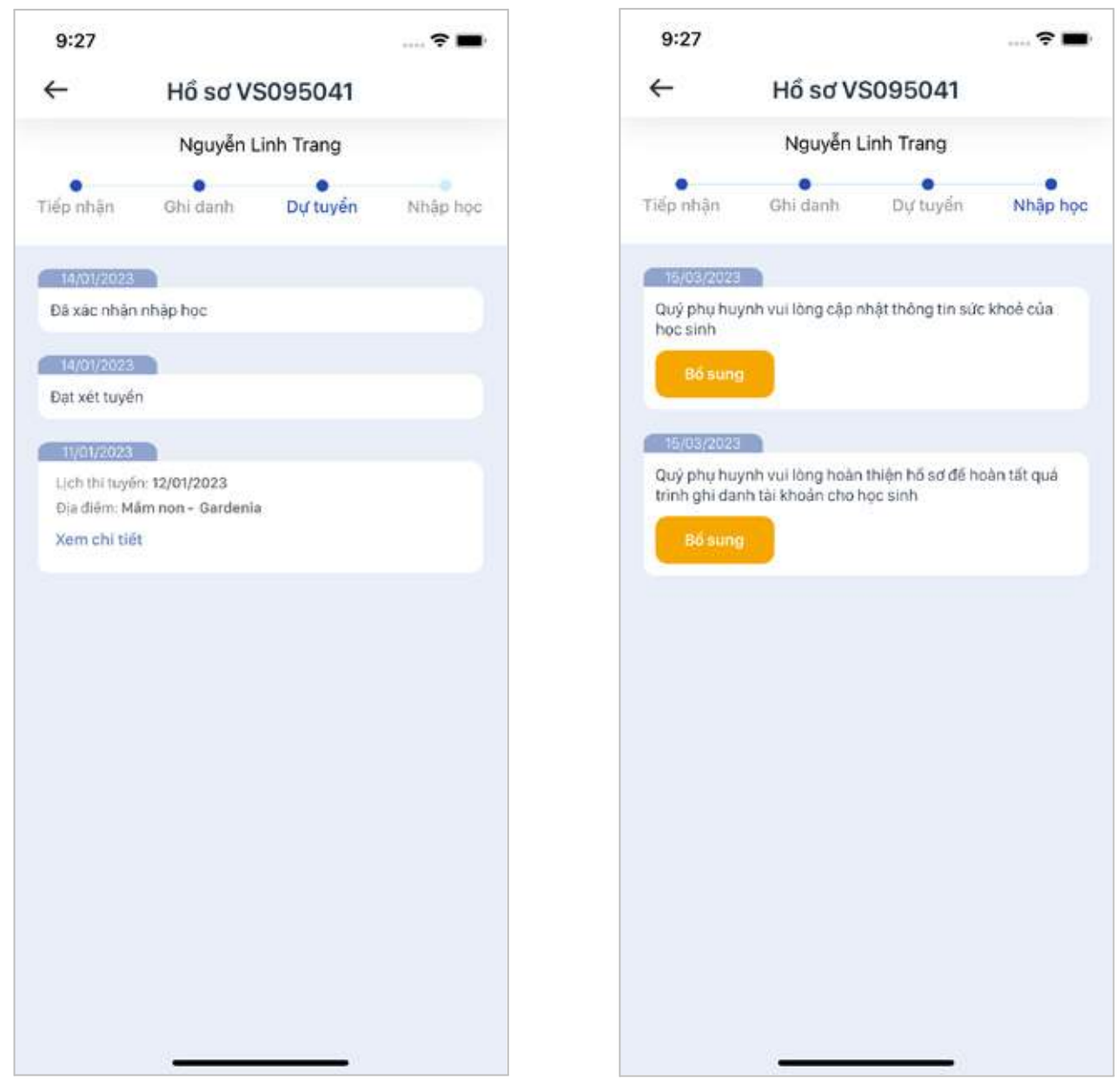

# **6.Thông báo**

Hiển thị các thông báo của nhà trường và giáo viên gửi tới phụ huynh và học sinh.

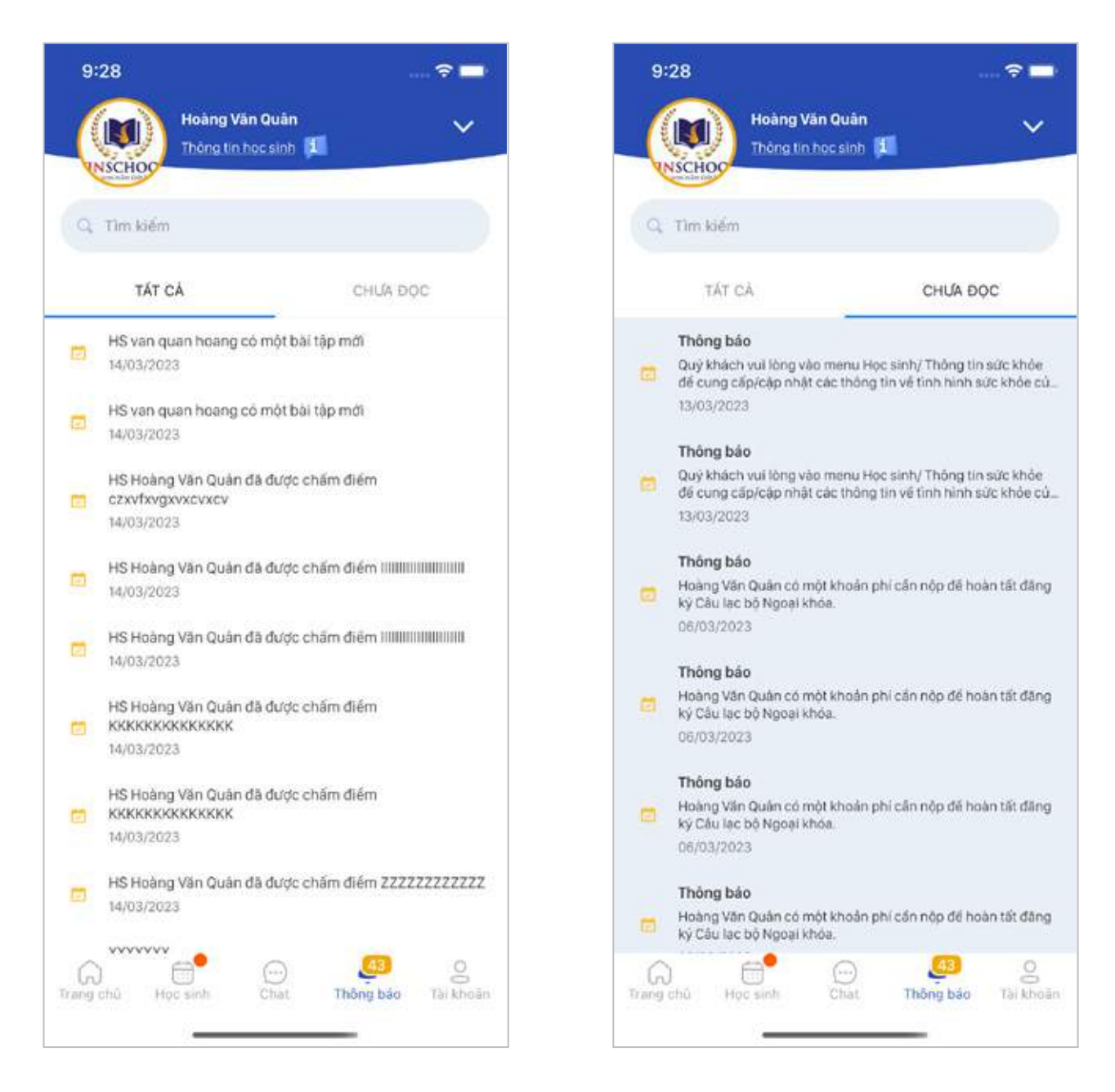

# 7. Tài khoản

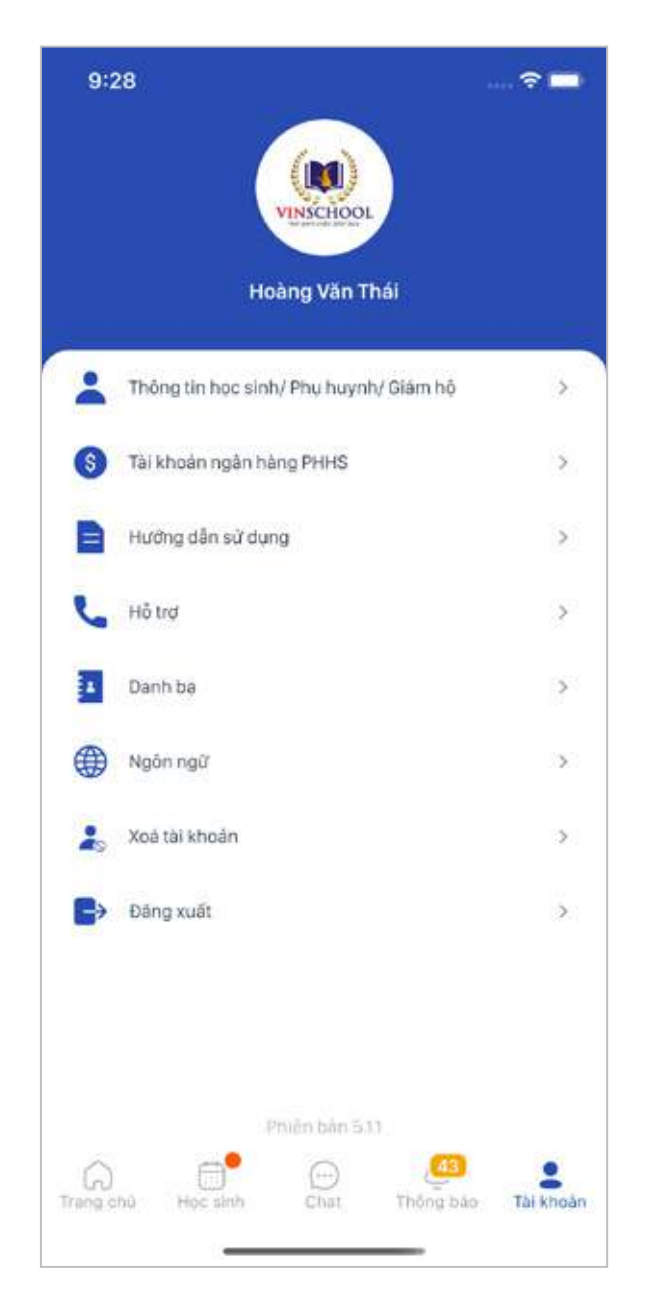

### **● Thông tin học sinh/ Phụ huynh/ Giám hộ**

Hiển thị danh sách học sinh và thông tin của mỗi học sinh.

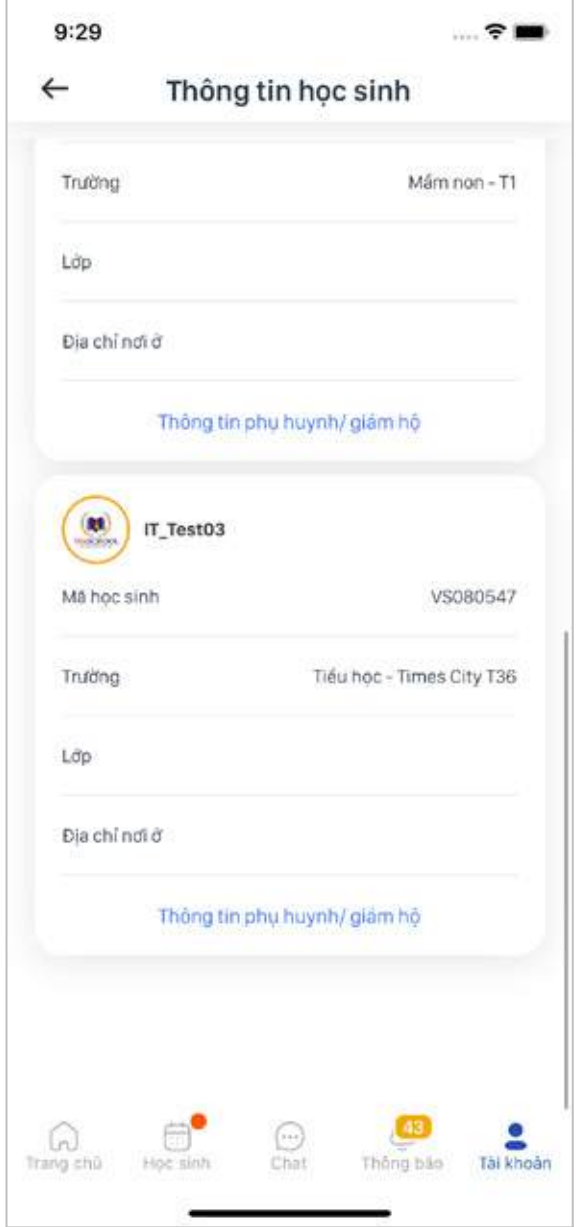

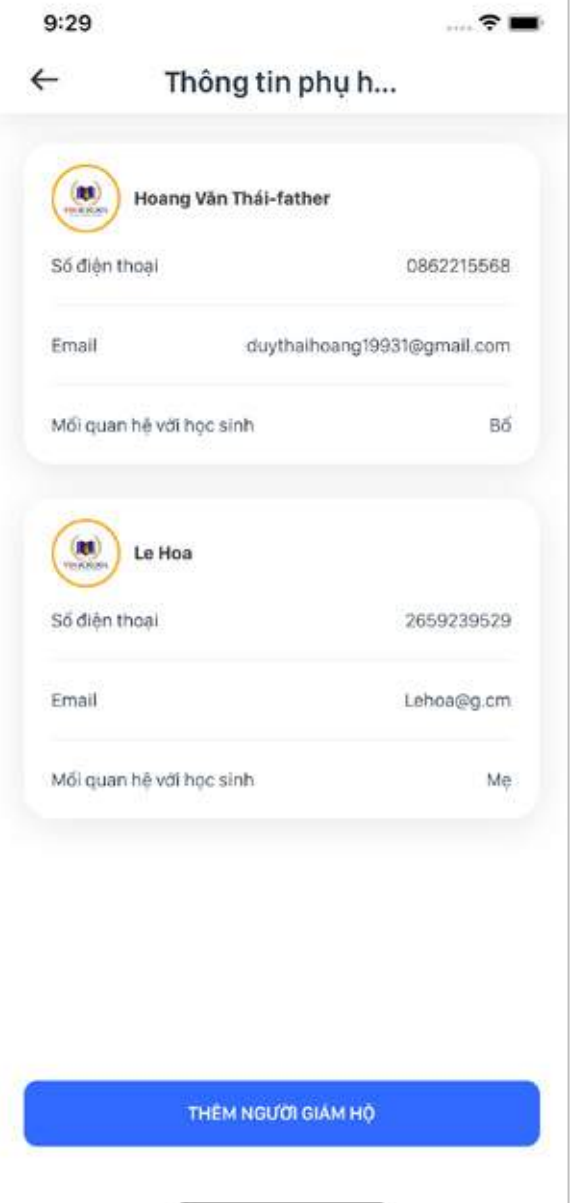

PH có thể điều chỉnh người giám hộ cho từng học sinh.

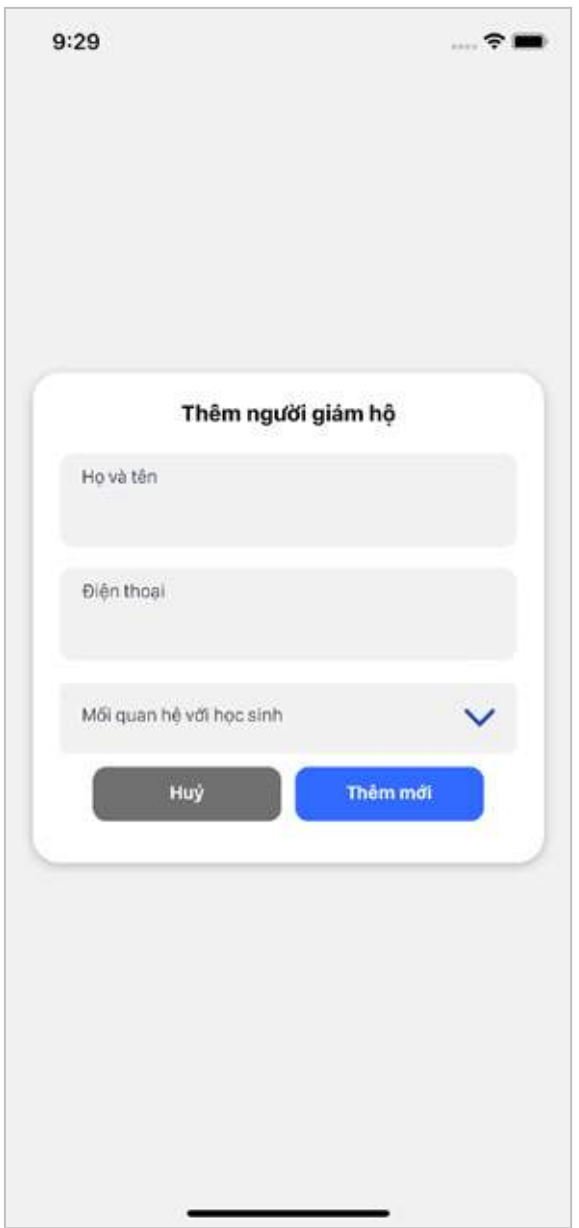

### **● Tài khoản ngân hàng**

PH có thể cập nhật thông tin ngân hàng tại đây. Thông tin tài khoản ngân hàng của PH sẽ dùng trong trường hợp hoàn phí.

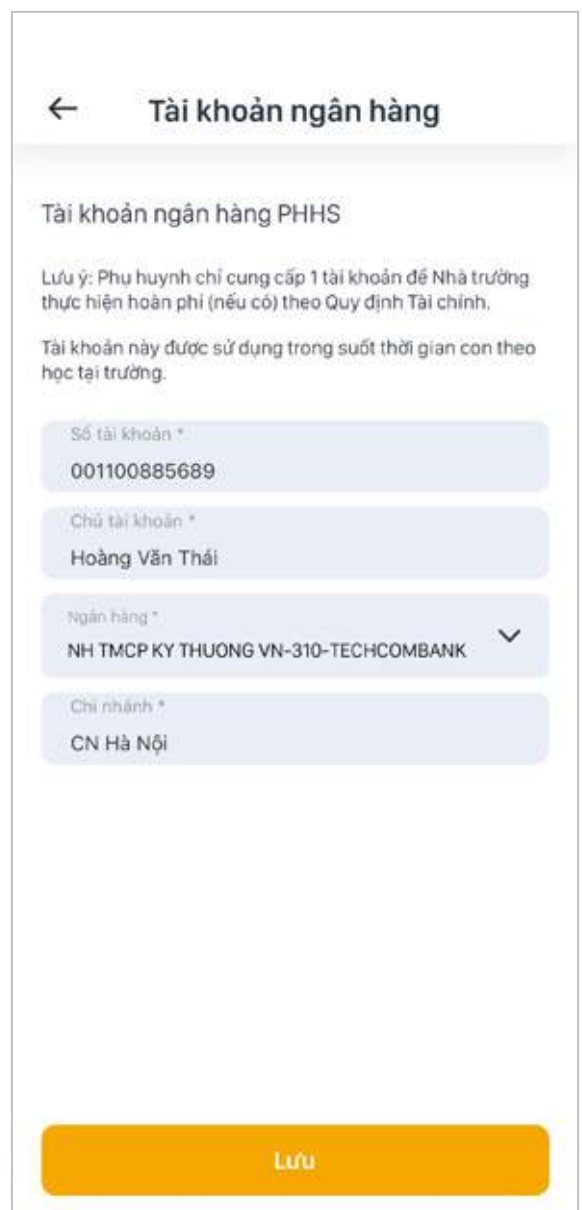

#### **● Danh bạ**

Hiển thị thông tin liên hệ của tất cả các GV chủ nhiệm và GV bộ môn của HS.

- Với GVCN sẽ hiển thi thông tin số điện thoại
- Với GVBM không hiển thị số điện thoại

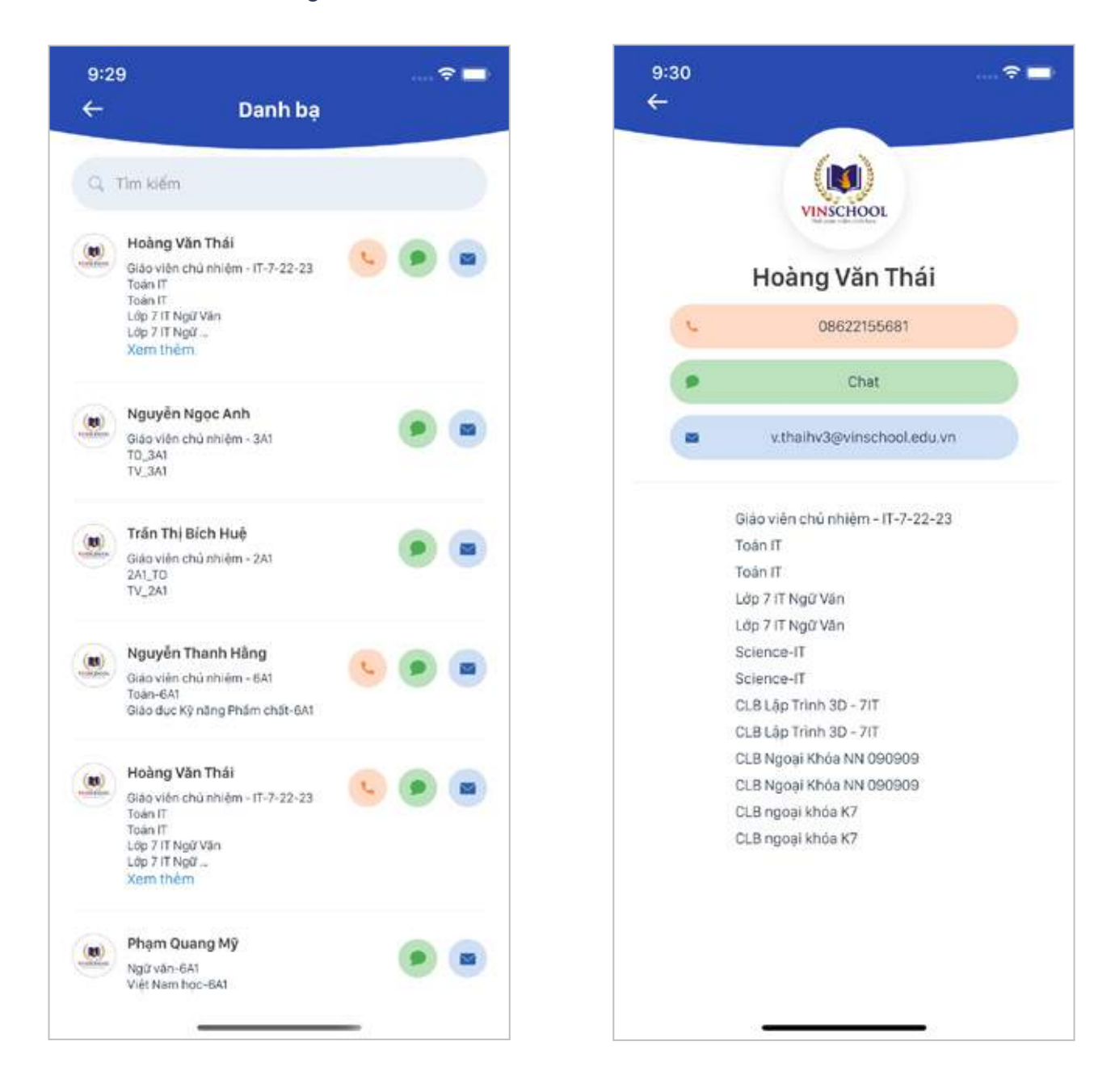

### **● Hỗ trợ**

### PH chọn **Tạo yêu cầu** để tạo yêu cầu hỗ trợ gửi tới nhà trường.

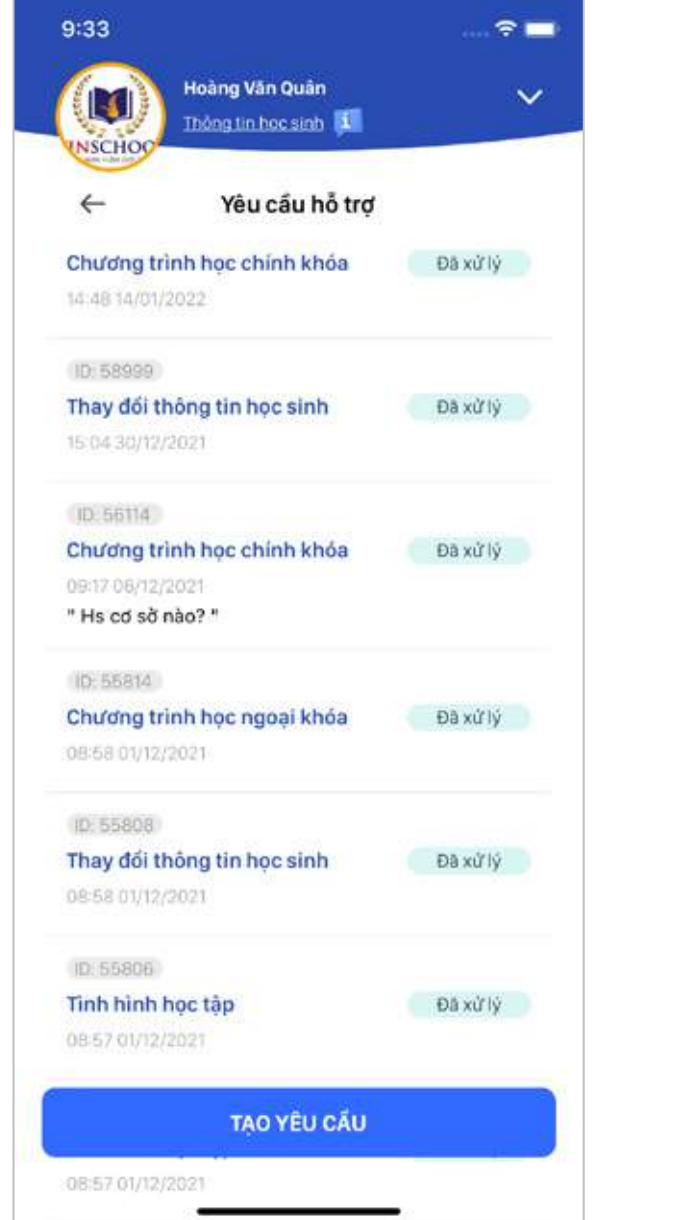

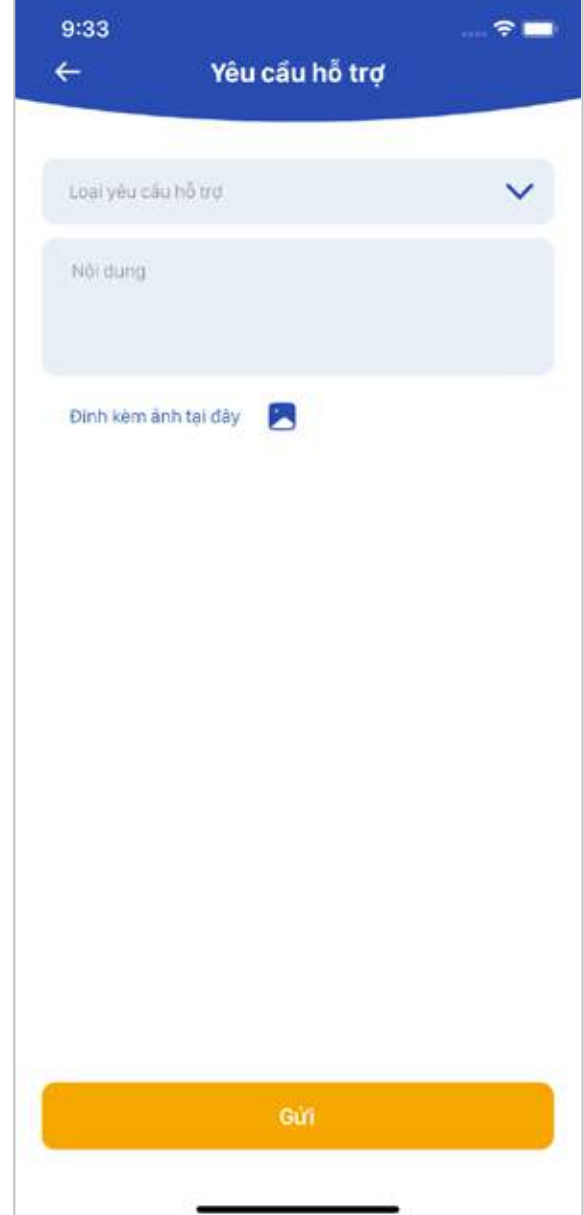

### **● Đăng xuất**

### Đăng xuất tài khoản khỏi ứng dụng

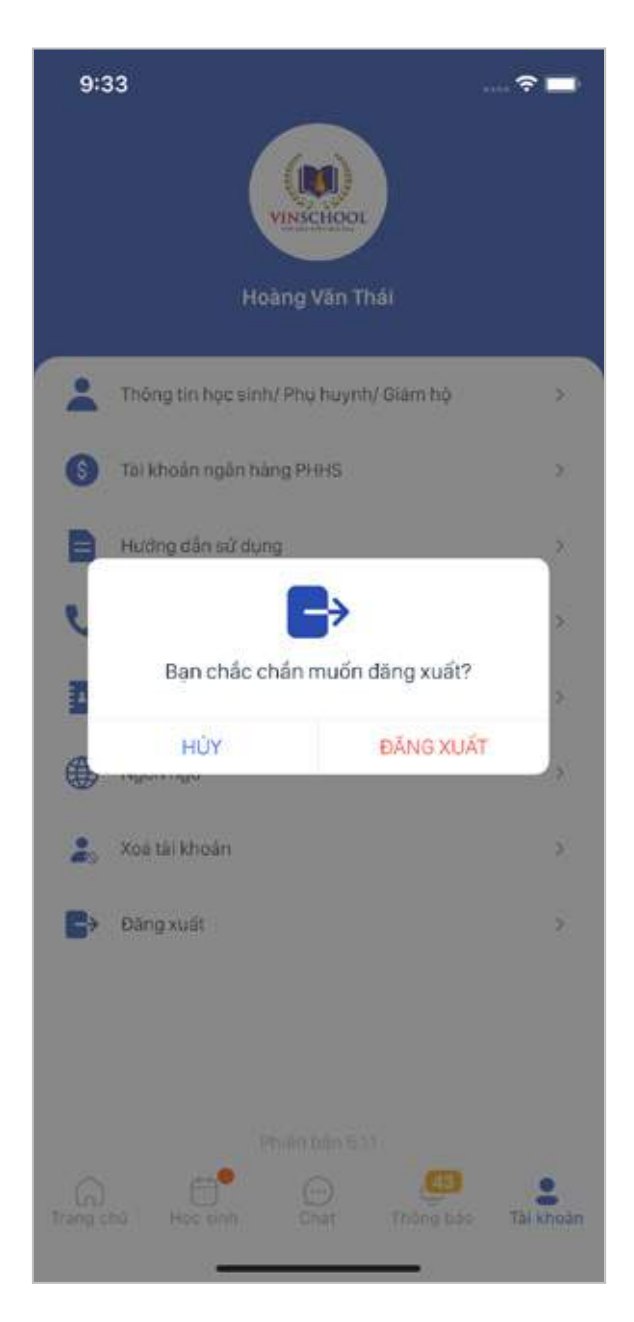

#### **● Xoá tài khoản**

Để đảm bảo quyền thông tin cá nhân của người dùng, ứng dụng cung cấp chức năng Xoá thông tin tài khoản trên ứng dụng.

Quý phụ huynh vui lòng cân nhắc trước khi thực hiện thao tác này.

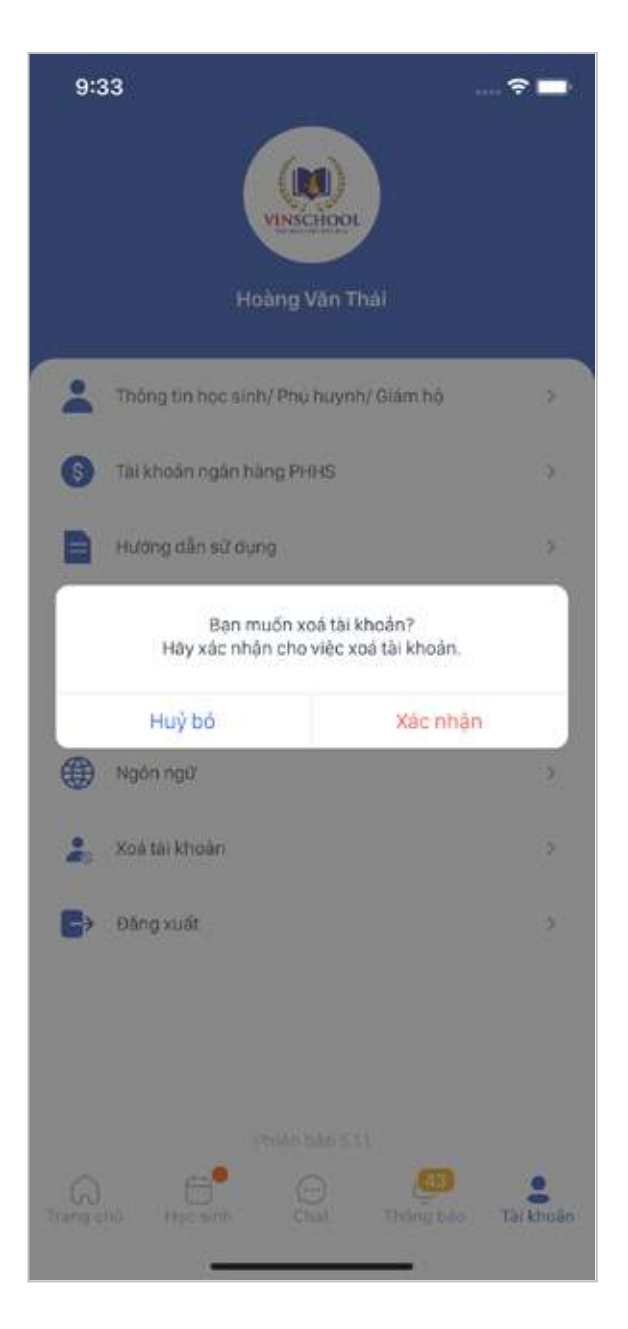

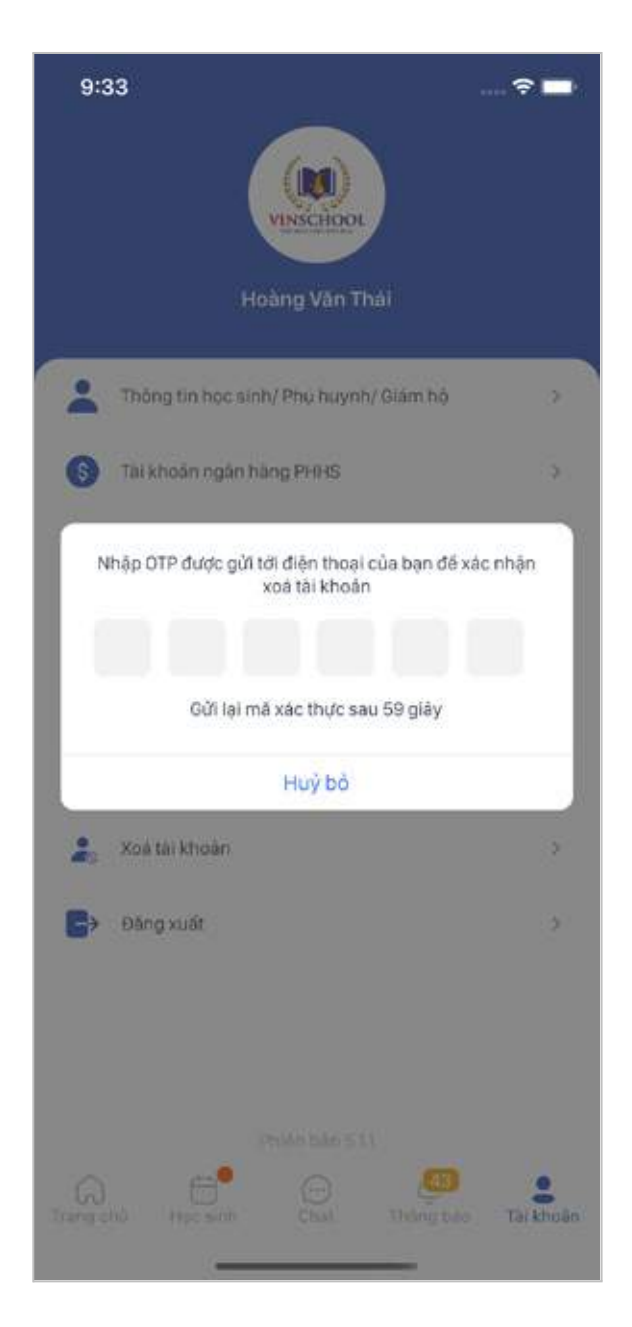